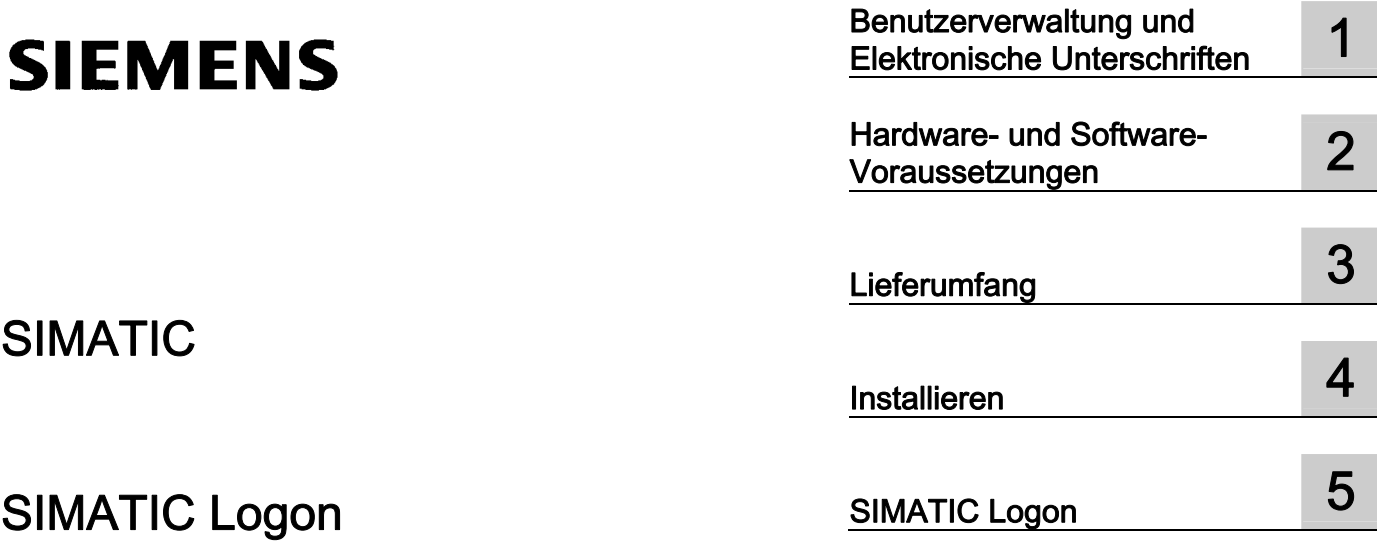

Projektierungshandbuch

#### Rechtliche Hinweise Rechtliche Hinweise

#### Warnhinweiskonzept

Dieses Handbuch enthält Hinweise, die Sie zu Ihrer persönlichen Sicherheit sowie zur Vermeidung von Sachschäden beachten müssen. Die Hinweise zu Ihrer persönlichen Sicherheit sind durch ein Warndreieck hervorgehoben, Hinweise zu alleinigen Sachschäden stehen ohne Warndreieck. Je nach Gefährdungsstufe werden die Warnhinweise in abnehmender Reihenfolge wie folgt dargestellt.

#### GEFAHR

bedeutet, dass Tod oder schwere Körperverletzung eintreten wird, wenn die entsprechenden Vorsichtsmaßnahmen nicht getroffen werden.

#### WARNUNG

bedeutet, dass Tod oder schwere Körperverletzung eintreten kann, wenn die entsprechenden Vorsichtsmaßnahmen nicht getroffen werden.

#### ∕I∖VORSICHT

mit Warndreieck bedeutet, dass eine leichte Körperverletzung eintreten kann, wenn die entsprechenden Vorsichtsmaßnahmen nicht getroffen werden.

#### VORSICHT

ohne Warndreieck bedeutet, dass Sachschaden eintreten kann, wenn die entsprechenden Vorsichtsmaßnahmen nicht getroffen werden.

#### ACHTUNG

bedeutet, dass ein unerwünschtes Ergebnis oder Zustand eintreten kann, wenn der entsprechende Hinweis nicht beachtet wird.

Beim Auftreten mehrerer Gefährdungsstufen wird immer der Warnhinweis zur jeweils höchsten Stufe verwendet. Wenn in einem Warnhinweis mit dem Warndreieck vor Personenschäden gewarnt wird, dann kann im selben Warnhinweis zusätzlich eine Warnung vor Sachschäden angefügt sein.

#### Qualifiziertes Personal

Das zugehörige Gerät/System darf nur in Verbindung mit dieser Dokumentation eingerichtet und betrieben werden. Inbetriebsetzung und Betrieb eines Gerätes/Systems dürfen nur von qualifiziertem Personal vorgenommen werden. Qualifiziertes Personal im Sinne der sicherheitstechnischen Hinweise dieser Dokumentation sind Personen, die die Berechtigung haben, Geräte, Systeme und Stromkreise gemäß den Standards der Sicherheitstechnik in Betrieb zu nehmen, zu erden und zu kennzeichnen.

#### Bestimmungsgemäßer Gebrauch von Siemens-Produkten

Beachten Sie Folgendes:

#### WARNUNG

Siemens-Produkte dürfen nur für die im Katalog und in der zugehörigen technischen Dokumentation vorgesehenen Einsatzfälle verwendet werden. Falls Fremdprodukte und -komponenten zum Einsatz kommen, müssen diese von Siemens empfohlen bzw. zugelassen sein. Der einwandfreie und sichere Betrieb der Produkte setzt sachgemäßen Transport, sachgemäße Lagerung, Aufstellung, Montage, Installation, Inbetriebnahme, Bedienung und Instandhaltung voraus. Die zulässigen Umgebungsbedingungen müssen eingehalten werden. Hinweise in den zugehörigen Dokumentationen müssen beachtet werden.

#### Marken

Alle mit dem Schutzrechtsvermerk ® gekennzeichneten Bezeichnungen sind eingetragene Marken der Siemens AG. Die übrigen Bezeichnungen in dieser Schrift können Marken sein, deren Benutzung durch Dritte für deren Zwecke die Rechte der Inhaber verletzen kann.

#### **Haftungsausschluss**

Wir haben den Inhalt der Druckschrift auf Übereinstimmung mit der beschriebenen Hard- und Software geprüft. Dennoch können Abweichungen nicht ausgeschlossen werden, so dass wir für die vollständige Übereinstimmung keine Gewähr übernehmen. Die Angaben in dieser Druckschrift werden regelmäßig überprüft, notwendige Korrekturen sind in den nachfolgenden Auflagen enthalten.

 Siemens AG **Industry Secto** Postfach 48 48 90026 NÜRNBERG DEUTSCHLAND

 A5E00496671-05 Ⓟ 02/2009

## Inhaltsverzeichnis

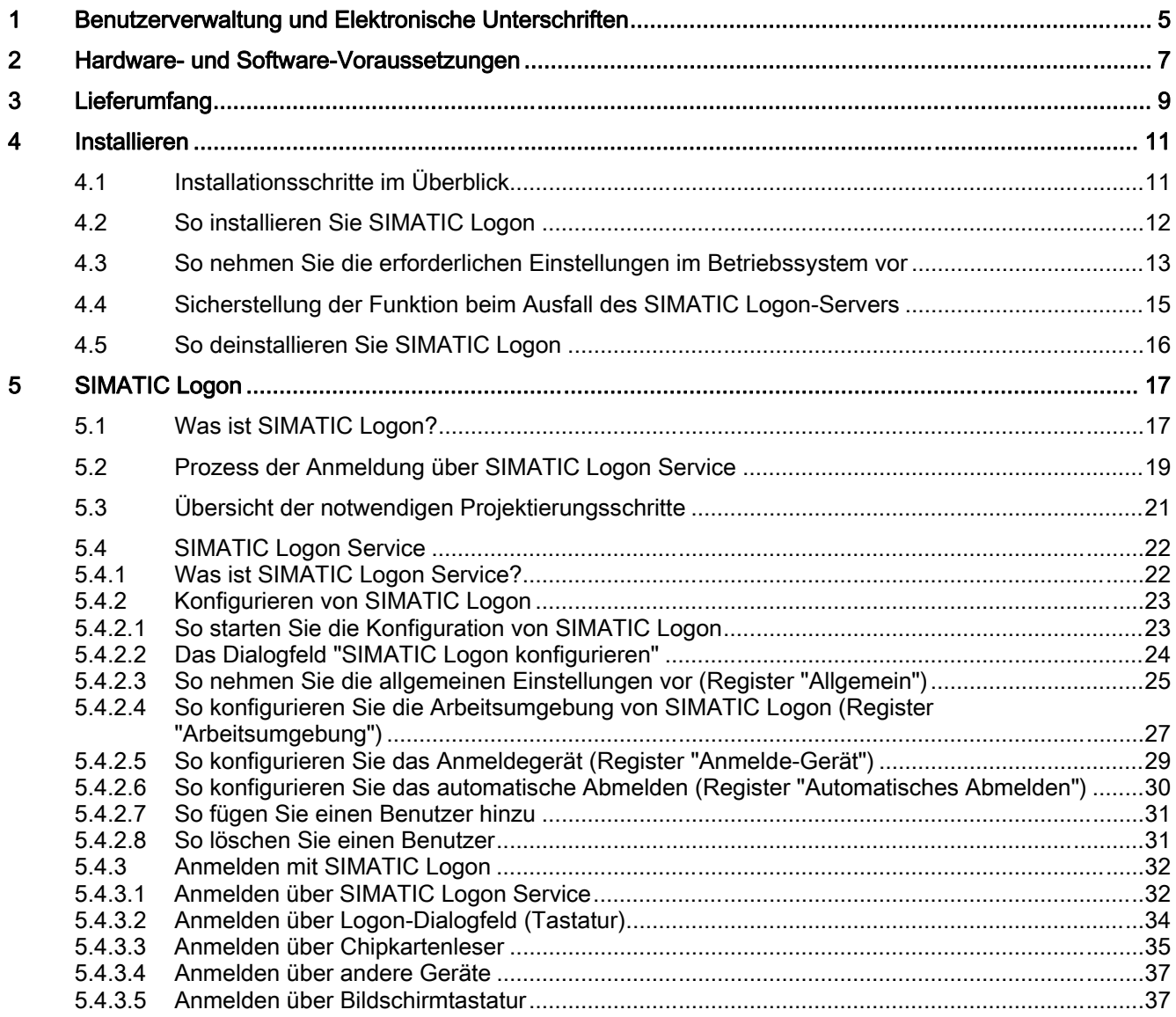

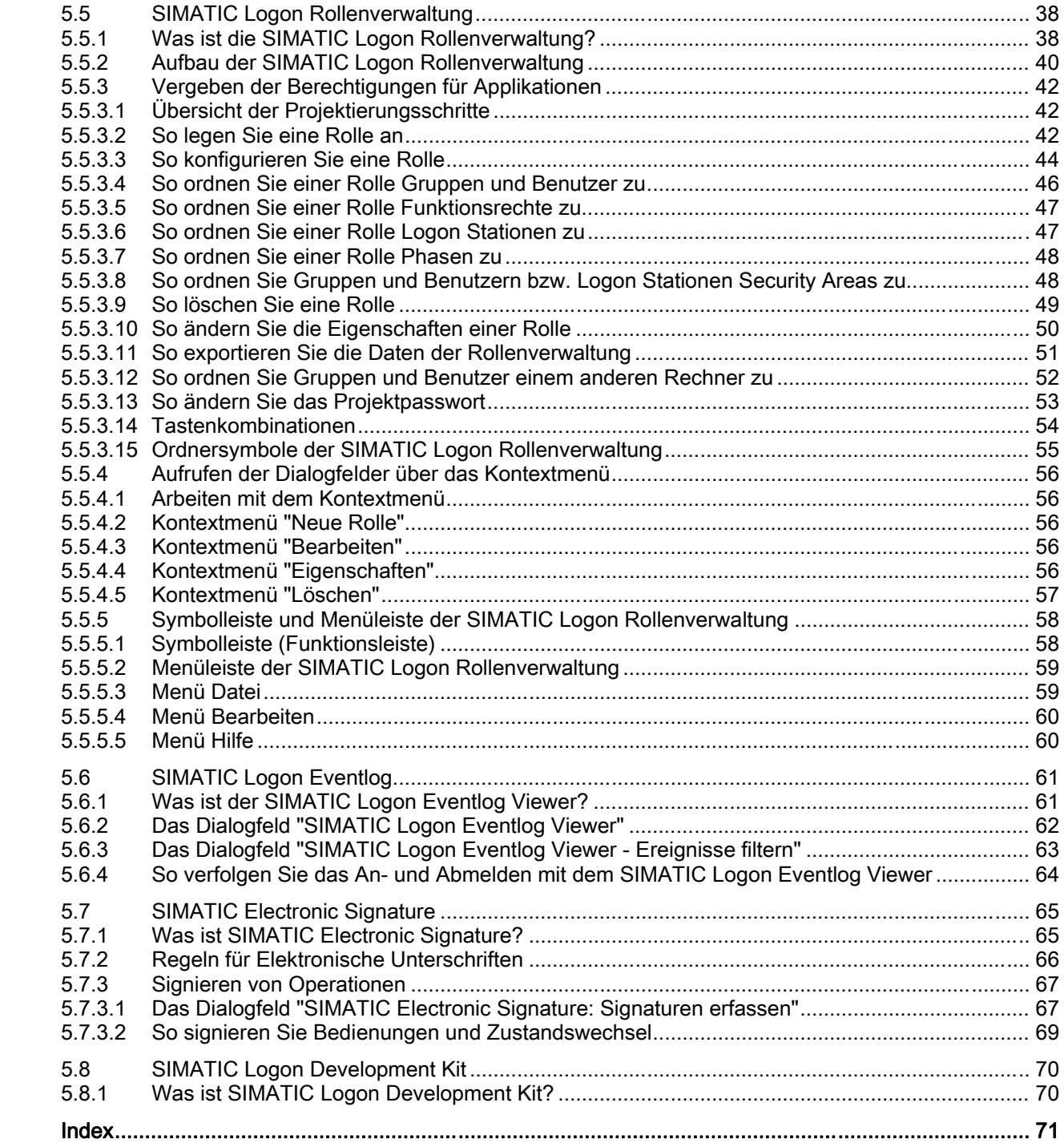

## <span id="page-4-0"></span>Benutzerverwaltung und Elektronische Unterschriften 1

#### Einführung

In Anlagen, die mit Prozessleitsystemen überwacht und gesteuert werden, bestehen spezielle Anforderungen bezüglich des Zugriffs auf Funktionen und Anlagenbereiche.

#### Wichtige Anforderungen

Wichtige Anforderungen für die Validierung von Anlagen sind Folgende:

- Benutzerverwaltung zur Erteilung von Zugriffsrechten, um unerlaubte oder ungewollte Zugriffe auf die Anlage zu vermeiden
- Erstellen und Archivieren von Nachweisen über wichtige oder kritische Handlungen

#### Realisierung

In Anlagen, in denen SIMATIC-Komponenten eingesetzt werden, ist die Validierung der Anlage möglich mit Hilfe der folgenden Komponenten:

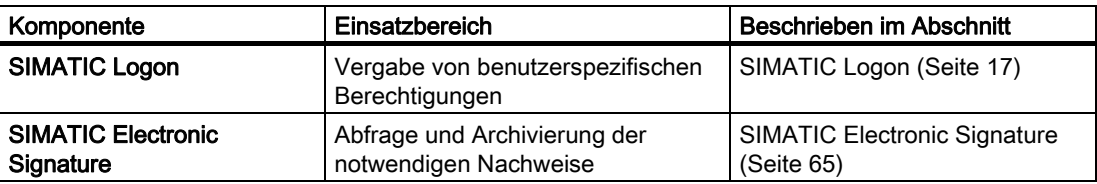

#### FDA 21 CFR Part 11

SIMATIC Logon und SIMATIC Electronic Signature vereinfachen die Validierung von Anlagen gemäß FDA 21 CFR Part 11. Formuliert hat diese weltweit anerkannten Richtlinien und Anforderungen die FDA (Food and Drug Administration; Behörde in den USA).

# <span id="page-6-0"></span>Hardware- und Software-Voraussetzungen 2

#### Hardware-Voraussetzungen

Die aktuellen Hardware-Voraussetzungen finden Sie in der Liesmich-Datei. Diese finden Sie über das Startmenü:

Start > SIMATIC > Produkt-Hinweise > Deutsch > SL – Liesmich

#### Software-Voraussetzungen

Die aktuellen Software-Voraussetzungen finden Sie in der Liesmich-Datei. Diese finden Sie über das Startmenü:

Start > SIMATIC > Produkt-Hinweise > Deutsch > SL - Liesmich

Hardware- und Software-Voraussetzungen

# <span id="page-8-0"></span>Lieferumfang 3 and 3 and 3 and 3 and 3 and 3 and 3 and 3 and 3 and 3 and 3 and 3 and 3 and 3 and 3 and 3 and 3

#### Lieferumfang

Das Software-Paket SIMATIC Logon besteht aus folgenden Software-Komponenten:

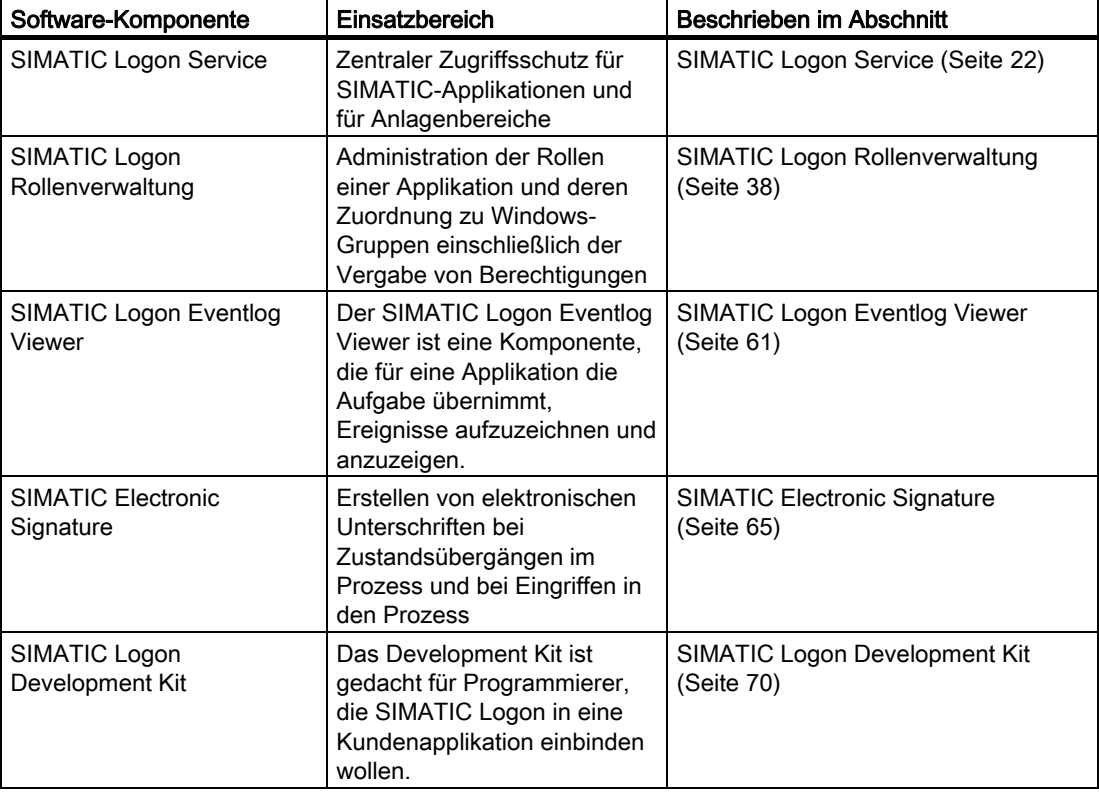

#### Hinweis

SIMATIC Logon ist ein lizenzpflichtiges Produkt.

#### Siehe auch

[Das Dialogfeld "SIMATIC Logon Eventlog Viewer"](#page-61-0) (Seite [62\)](#page-61-0)

Lieferumfang

# <span id="page-10-0"></span>Installieren 4

## 4.1 Installationsschritte im Überblick

#### Übersicht der Installationsschritte

- Die Installation von SIMATIC Logon umfasst folgende Schritte:
- [Installieren von SIMATIC Logon](#page-11-0) (Seite [12\)](#page-11-0)
- Einrichten der erforderlichen Einstellungen im Betriebssystem

#### Zentraler Anmelderechner zur Benutzerauthentifizierung

Wenn Sie einen zentralen Anmelderechner zur Benutzerauthentifizierung nutzen, dann beachten Sie die Hinweise im folgenden Abschnitt:

● [Sicherstellung der Funktion beim Ausfall des SIMATIC Logon-Anmelderechners](#page-14-0)  (Seite [15](#page-14-0))

#### Deinstallieren

Wenn Sie SIMATIC Logon deinstallieren wollen, dann beachten Sie die Vorgehensweise im folgenden Abschnitt:

● [So deinstallieren Sie SIMATIC Logon](#page-15-0) (Seite [16\)](#page-15-0)

#### SW-Aktualisierung

Eine SW-Aktualisierung führen Sie wie eine Neuinstallation aus. Ignorieren Sie den Hinweis auf eine bereits installierte Version von SIMATIC Logon.

<span id="page-11-0"></span>Installieren

4.2 So installieren Sie SIMATIC Logon

## 4.2 So installieren Sie SIMATIC Logon

#### **Einleitung**

SIMATIC Logon wird über ein Setup installiert.

Über das Setup werden folgende Komponenten installiert:

- SIMATIC Logon Service
- SIMATIC Logon Rollenverwaltung
- SIMATIC Logon Eventlog
- SIMATIC Electronic Signature

#### Voraussetzungen

- Sie sind mit Administratorrechten an dem Rechner angemeldet, an dem Sie SIMATIC Logon installieren wollen.
- Der Windows-Explorer ist geöffnet.
- Alle anderen Programme sind beendet.

#### Vorgehen

Die Beschreibung finden Sie in dem zum Installations-Medium zugehörigen Begleitheft bzw. SIMATIC Logon wird mit einem Setup eines Produktes installiert (z. B. bei SIMATIC PCS 7).

Installieren

4.3 So nehmen Sie die erforderlichen Einstellungen im Betriebssystem vor

## <span id="page-12-0"></span>4.3 So nehmen Sie die erforderlichen Einstellungen im Betriebssystem vor

#### **Einleitung**

Dieser Abschnitt wendet sich an Windows-Administratoren.

#### Voraussetzungen

- Sie verfügen über Kenntnisse in der Administration des Betriebssystems.
- Sie sind als Mitglied der Windows-Gruppe "Administratoren" angemeldet.

#### Regeln für die Windows-Gruppe "Logon\_Administrator"

- Für die Konfiguration von SIMATIC Logon ist eine neue Windows-Gruppe "Logon\_Administrator" notwendig.
- Alle Benutzer, die Mitglied der Windows-Gruppe "Logon Administrator" sind, haben das Recht mit dem Logon-Dialogfeld "SIMATIC Logon konfigurieren" zu arbeiten.
- Der Windows-Gruppe "Logon\_Administrator" ordnen Sie ausschließlich Benutzer zu. Wenn Sie der Windows-Gruppe "Logon\_Administrator" Untergruppen zuordnen, dann ist für die Mitglieder der Untergruppen der Zugriff auf das Dialogfeld "SIMATIC Logon konfigurieren" gesperrt. Eine Authentifizierung der Mitglieder einer Untergruppe ist nicht möglich.

#### Benutzer in einer Windows-Domäne

#### ACHTUNG

Die Benutzer von SIMATIC Logon müssen direkte Mitglieder einer Windows-Gruppe sein. Die Benutzer dürfen nicht Mitglieder einer Untergruppe einer Windows-Gruppe sein.

4.3 So nehmen Sie die erforderlichen Einstellungen im Betriebssystem vor

#### Vorgehen

- 1. Tragen Sie in der Windows-Benutzerverwaltung alle Benutzer von SIMATIC Logon ein. Damit SIMATIC Logon nach dem Anmelden eines Benutzers den vollständigen Namen dieses Benutzers anzeigen kann, müssen Sie Folgendes einstellen:
	- Tragen Sie in der Windows-Benutzerverwaltung den "Vollständigen Namen" für diesen Benutzer ein.
- 2. Treffen Sie die Vorbereitung für die Konfiguration von SIMATIC Logon: Richten Sie die Windows-Gruppe "Logon\_Administrator" ein.
	- Hintergrund: Die Konfiguration von SIMATIC Logon führen Sie später im Dialogfeld "SIMATIC Logon konfigurieren" aus (siehe Abschnitt "[So konfigurieren Sie](#page-22-0)  [SIMATIC Logon](#page-22-0) (Seite [23\)](#page-22-0)""). Für die Arbeit mit diesem Dialogfeld ist es erforderlich, dass in der Windows-Benutzerverwaltung die Gruppe "Logon\_Administrator" eingerichtet ist.

#### **Hinweis**

Die Gruppe "Logon\_Administrator" können Sie auf folgenden Medien einrichten:·

- auf dem lokalen Rechner
- auf einer Domäne, die vom lokalen Rechner aus erreichbar ist
- 3. Tragen Sie die Benutzer in die Gruppe "Logon\_Administrator" ein: Tragen Sie alle Benutzer in die Gruppe "Logon\_Administrator" ein, die mit dem Dialogfeld "SIMATIC Logon konfigurieren" arbeiten sollen.

## <span id="page-14-0"></span>4.4 Sicherstellung der Funktion beim Ausfall des SIMATIC Logon-Servers

#### Sicherstellung der Funktion beim Ausfall

Wenn Sie mit einem Anmelderechner für den SIMATIC Logon Service oder einer Domäne arbeiten, dann empfehlen wir folgende Vorbereitung für den Fall, dass dieser Rechner ausfällt:

- Richten Sie alle benötigten Windows-Gruppen und Windows-Benutzer auf dem lokalen Rechner ein.
- Wenn der Anmelderechner ausfällt, können Sie im Login-Dialogfeld in der Klappliste "Anmelden an" den lokalen Rechner zum Anmelden auswählen.
- Ist der Anmelderechner beim Anmeldevorgang ausgefallen, wird automatisch der Anmeldevorgang auf dem lokalen Rechner ausgeführt. Der Ausfall und die erneute Authentifizierung werden im SIMATIC Logon Eventlog erfasst.

<span id="page-15-0"></span>4.5 So deinstallieren Sie SIMATIC Logon

## 4.5 So deinstallieren Sie SIMATIC Logon

#### Voraussetzung

Sie sind mit Administratorrechten an dem Rechner angemeldet, an dem Sie SIMATIC Logon deinstallieren wollen.

#### Vorgehen

- 1. Wählen Sie im Startmenü von Windows den Menübefehl Start > Einstellungen > Systemsteuerung.
	- Der Dialogfeld "Systemsteuerung" wird geöffnet.
- 2. Doppelklicken Sie in der Detailansicht auf "Software".
- 3. Markieren Sie den Eintrag "SIMATIC Logon".
- 4. Klicken Sie auf die Schaltfläche "Entfernen".
- 5. Klicken Sie bei der Nachfrage, ob Sie SIMATIC Logon wirklich entfernen wollen, auf die Schaltfläche "Ja". Das Dialogfeld zum Entfernen der Software wird geöffnet und der Deinstallationsvorgang beginnt.

#### Ergebnis

Die ausgewählte Komponente ist deinstalliert.

#### Hinweis

Wenn beim Entfernen der Software Fehler auftreten, wenden Sie sich an ihren zuständigen Administrator oder an die Service-Hotline.

## <span id="page-16-0"></span>SIMATIC Logon 5

## 5.1 Was ist SIMATIC Logon?

#### Komponenten von SIMATIC Logon

Mit SIMATIC Logon können Sie SIMATIC-Applikationen und Anlagenbereichen Berechtigungen zuordnen. Zu SIMATIC Logon gehören folgende Software-Komponenten:

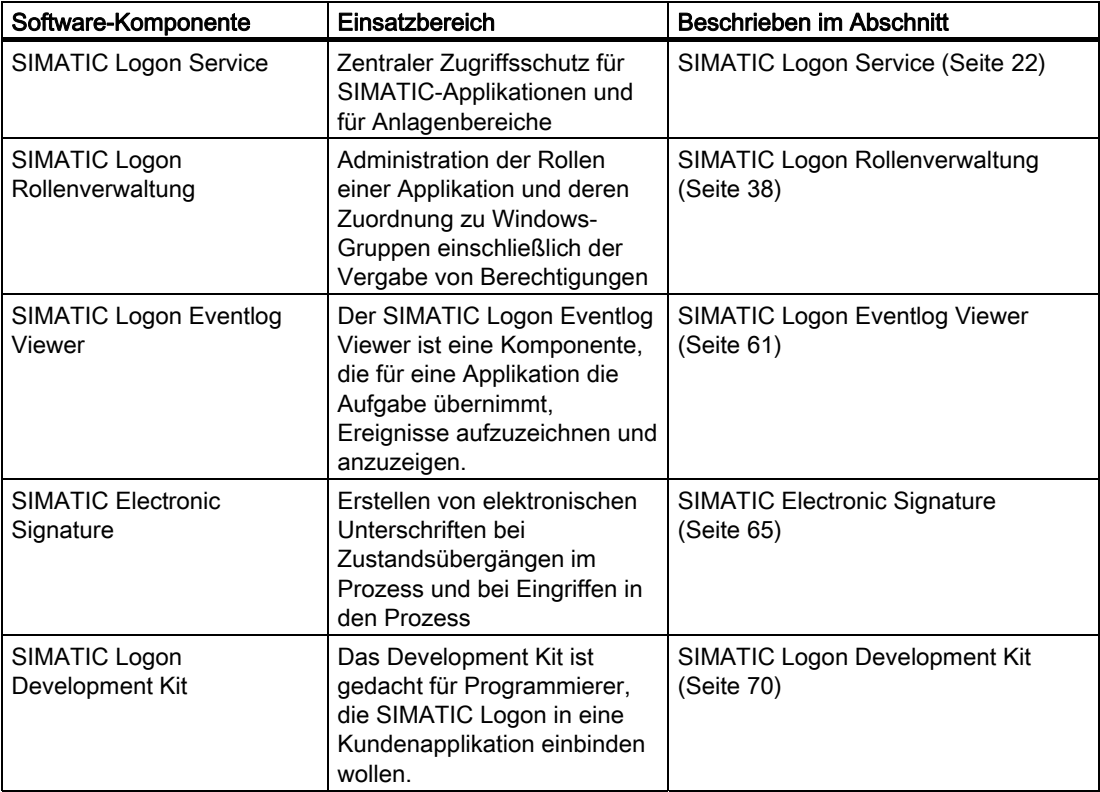

#### Start von SIMATIC Logon

Die Dialogfelder von SIMATIC Logon werden von den Applikationen über einen applikationsspezifischen Aufruf zur Anzeige gebracht. Wie Sie die applikationsspezifischen Aufrufe von SIMATIC Logon aktivieren, ist in der Dokumentation der jeweiligen Applikation beschrieben.

5.1 Was ist SIMATIC Logon?

#### Voraussetzung für die Anwendung

Die Komponenten von SIMATIC Logon können nur von Applikationen genutzt werden, in denen eine Anbindung an die Komponenten von SIMATIC Logon realisiert ist.

Ob in einer Applikation eine Anbindung an die Komponenten von SIMATIC Logon realisiert ist, entnehmen Sie der Beschreibung zur Applikation.

#### Beispiele

In folgenden Applikationen ist z. B. eine Anbindung an die Komponenten von SIMATIC Logon realisiert:

- Automation License Manager
- WinCC
- SIMATIC BATCH
- STEP 7

#### Benutzer in einer Windows-Domäne

#### **ACHTUNG**

Die Benutzer von SIMATIC Logon müssen direkte Mitglieder einer Windows-Gruppe sein. Die Benutzer dürfen nicht Mitglieder einer Untergruppe einer Windows-Gruppe sein.

#### Siehe auch

[Das Dialogfeld "SIMATIC Logon Eventlog Viewer"](#page-61-0) (Seite [62](#page-61-0))

## <span id="page-18-0"></span>5.2 Prozess der Anmeldung über SIMATIC Logon Service

#### Voraussetzung

Die Projektierungsschritte zum Anmelden über SIMATIC Logon sind durchgeführt (Informationen hierzu finden Sie im Abschnitt ["Übersicht der notwendigen](#page-20-0)  [Projektierungsschritte](#page-20-0) (Seite [21\)](#page-20-0)".

5.2 Prozess der Anmeldung über SIMATIC Logon Service

## Prozess der Anmeldung über SIMATIC Logon Service

Die folgende Abbildung zeigt den Prozess, der automatisch abläuft, wenn sich ein Benutzer bei einer Applikation anmeldet, wenn SIMATIC Logon in die Applikation integriert ist.

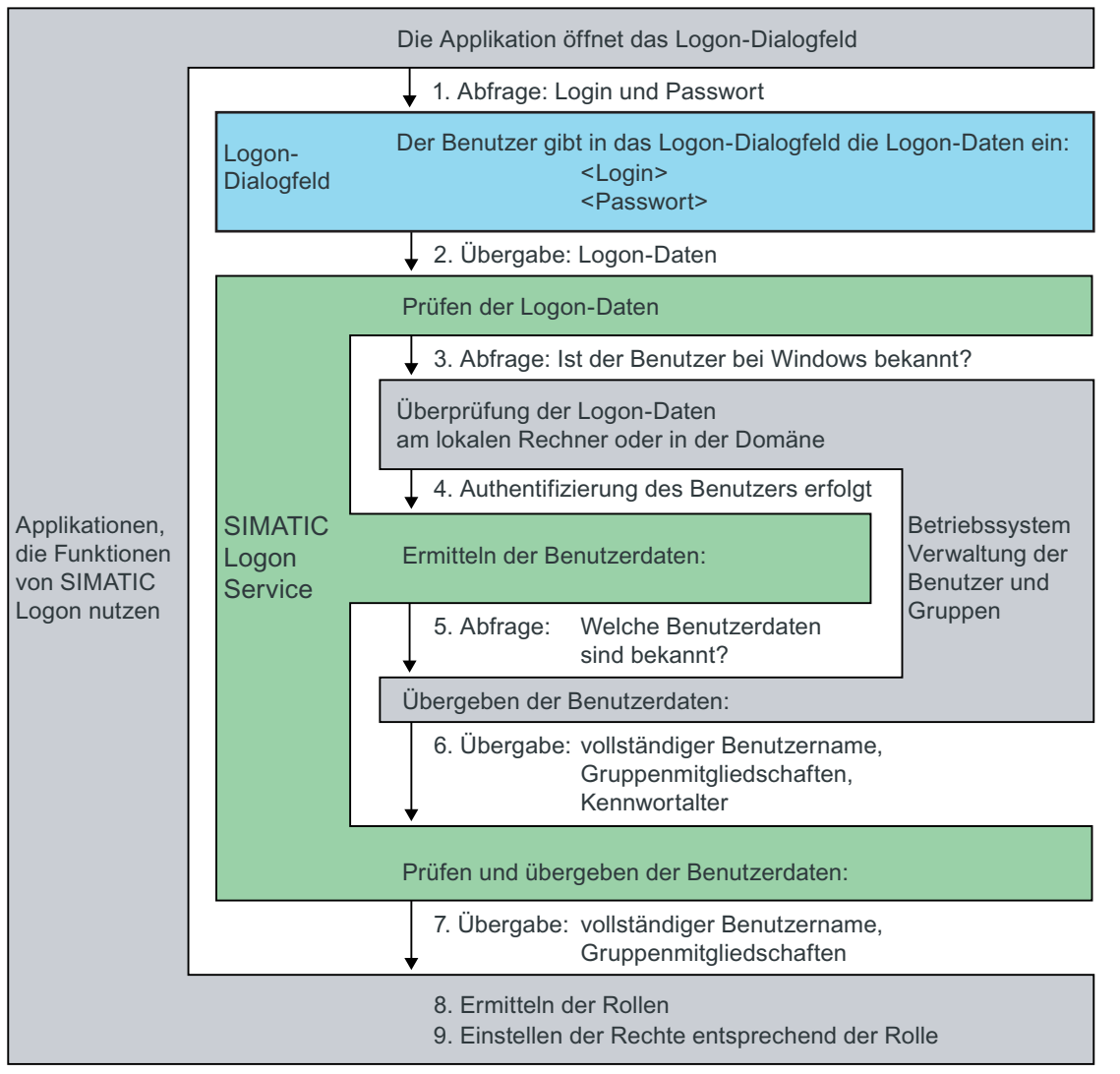

Ergebnis: Die Funktionen der Rolle sind vom Benutzer ausführbar.

#### Ergebnis

Die Benutzerdaten sind bei SIMATIC Logon bekannt. Weitere Applikationen die SIMATIC Logon nutzen erhalten die Benutzerdaten automatisch von SIMATIC Logon.

SIMATIC Logon

5.3 Übersicht der notwendigen Projektierungsschritte

## <span id="page-20-0"></span>5.3 Übersicht der notwendigen Projektierungsschritte

#### Übersicht der notwendigen Projektierungsschritte

Für die Anmeldung über SIMATIC Logon Service sind folgende Projektierungsschritte notwendig:

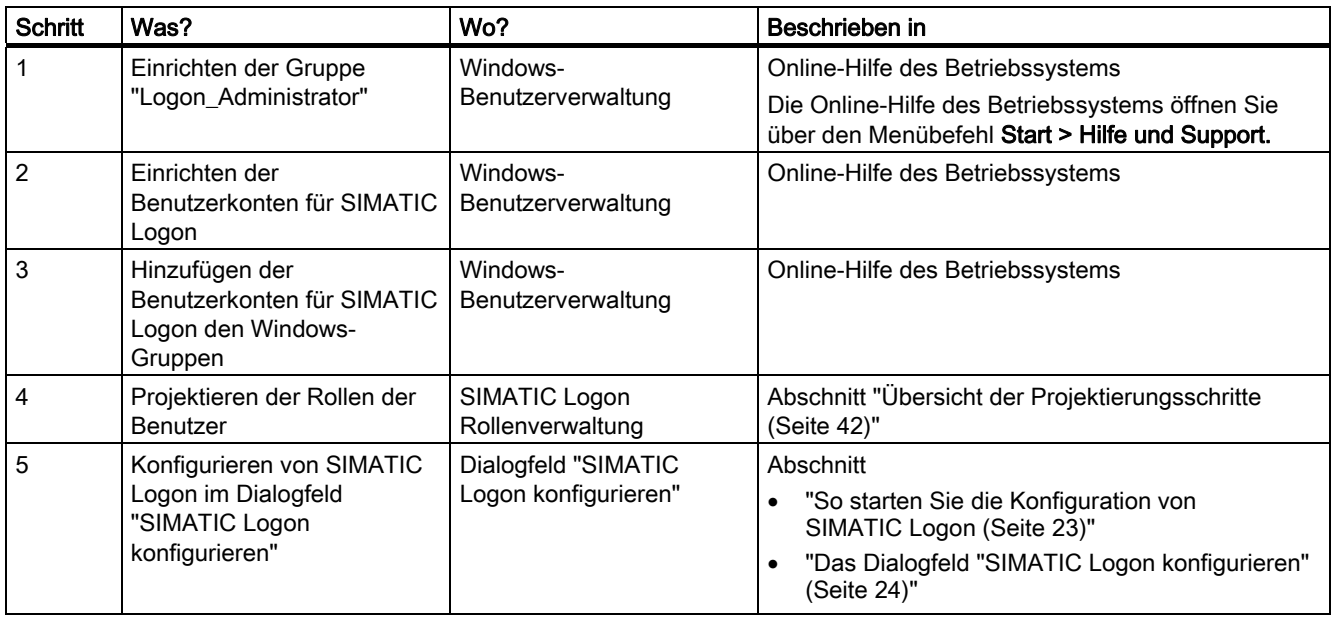

## <span id="page-21-0"></span>5.4 SIMATIC Logon Service

## 5.4.1 Was ist SIMATIC Logon Service?

#### SIMATIC Logon Service

SIMATIC Logon Service ist die Basis von SIMATIC Logon. Mit dem SIMATIC Logon Service wird der Zugriffsschutz auf die jeweilige Applikation realisiert (z. B. auf SIMATIC BATCH oder WinCC). Der Zugriffschutz basiert auf den Mechanismen des Windows-Betriebssystems.

Der Benutzer meldet sich über den SIMATIC Logon Service bei der Applikation an und wieder ab.

#### Aufzeichnung der Ereignisse

SIMATIC Logon zeichnet die folgenden Ereignisse mit dem SIMATIC Logon Eventlog Viewer auf:

- erfolgreiche Anmeldung
- fehlgeschlagener Anmeldeversuch
- Authentifizierung eines Benutzers
- Abmelden durch den Benutzer
- automatisches Abmelden
- Passwortwechsel

Die aufgezeichneten Ereignisse können Sie mit dem SIMATIC Logon Eventlog Viewer anzeigen.

Eine Anleitung hierzu finden Sie im Abschnitt "[So verfolgen Sie das An- und Abmelden mit](#page-63-0)  [dem SIMATIC Logon Eventlog Viewer](#page-63-0) (Seite [64\)](#page-63-0)".

#### Windows-Einstellungen für den SIMATIC Logon Service

Wie Sie die Windows-Einstellungen vornehmen, ist beschrieben im Abschnitt "[So nehmen](#page-12-0)  [Sie die erforderlichen Einstellungen im Betriebssystem vor](#page-12-0) (Seite [13\)](#page-12-0)".

## <span id="page-22-0"></span>5.4.2 Konfigurieren von SIMATIC Logon

#### 5.4.2.1 So starten Sie die Konfiguration von SIMATIC Logon

#### Voraussetzung

Sie sind Mitglied der Gruppen:

- Windows-Gruppe "Administratoren" oder "Hauptbenutzer"
- Windows-Gruppe "Logon\_Administrator"

#### Vorgehen

1. Wählen Sie den Menübefehl Start > SIMATIC > SIMATIC Logon > SIMATIC Logon konfigurieren.

Das Logon-Dialogfeld "SIMATIC Logon konfigurieren" wird geöffnet.

2. Tragen Sie in die Eingabefelder des Logon-Dialogfelds Ihre Anmeldedaten ein:

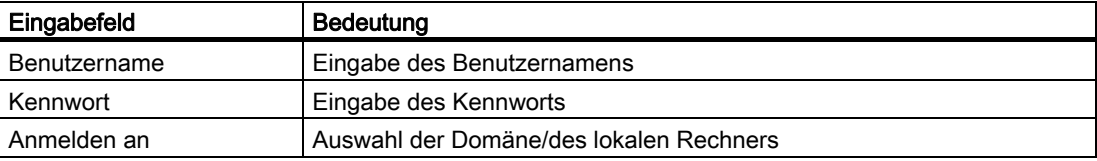

#### Ergebnis

Nach erfolgreichem Logon wird das Dialogfeld "[SIMATIC Logon konfigurieren](#page-23-0) (Seite [24](#page-23-0))" geöffnet.

#### Ausfall des SIMATIC Logon-Anmelderechners

Weitere Informationen hierzu finden Sie im Abschnitt "[Sicherstellung der Funktion beim](#page-14-0)  [Ausfall des SIMATIC Logon Servers](#page-14-0) (Seite [15\)](#page-14-0)".

## <span id="page-23-0"></span>5.4.2.2 Das Dialogfeld "SIMATIC Logon konfigurieren"

#### Register des Dialogfeldes "SIMATIC Logon konfigurieren"

Das Dialogfeld "SIMATIC Logon konfigurieren" enthält folgende Register:

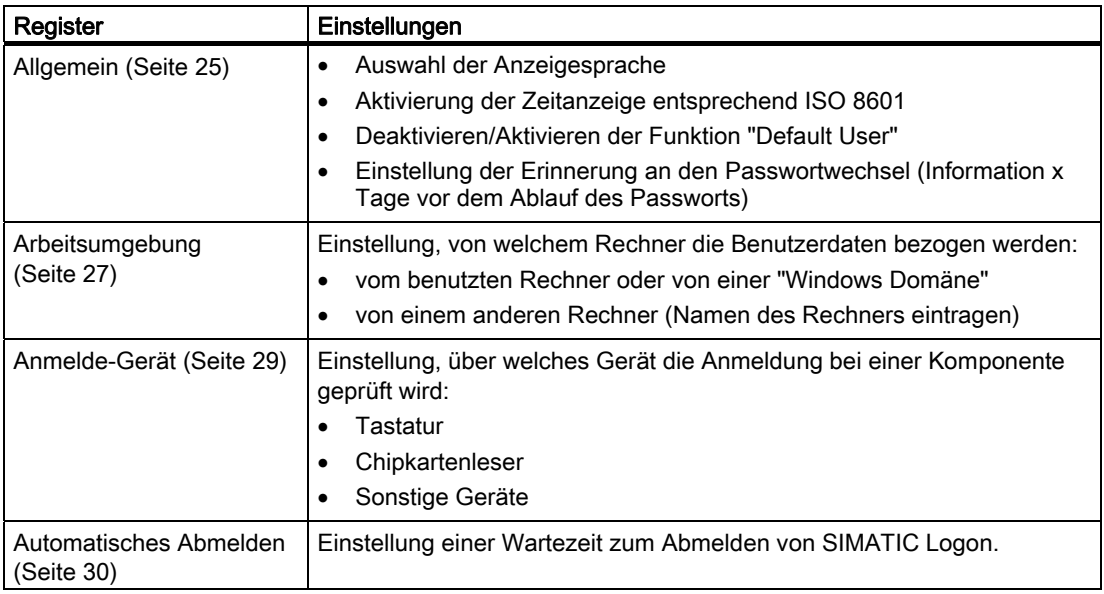

#### Automatisches Abmelden

#### Hinweis

Die Funktion "Automatisches Abmelden" wird erst nach dem nächsten Anmeldevorgang aktiv.

#### Log-Dateien

In den Log-Dateien für SIMATIC Logon werden Fehlervorgänge protokolliert, die Sie zur Analyse den Experten zur Verfügung stellen können.

Sie finden die Log-Dateien in folgendem Ordner:

"...\Siemens\SimaticLogon\diagnostics"

#### <span id="page-24-0"></span>5.4.2.3 So nehmen Sie die allgemeinen Einstellungen vor (Register "Allgemein")

#### **Einleitung**

Im Register "Allgemein" des Dialogfeldes "SIMATIC Logon konfigurieren" können Sie folgende Einstellungen vornehmen:

- Einstellen der Anzeigesprache für SIMATIC Logon
- Einstellen der Zeitdarstellung entsprechend ISO 8601
- Aktiveren und Ändern des Benutzers "Default User"
- Erinnerung an Passwortwechsel

#### Regel zum Anlegen von Benutzern und Gruppen

#### Hinweis

Im Gegensatz zu allen anderen Benutzern dürfen die Gruppe "DefaultGroup" und der Benutzer "Default User" nicht in der Windows-Benutzerverwaltung angelegt sein. Der "Default User" ist Mitglied der Rollen "DefaultGroup" und "Emergency\_Operator". Welche Rechte diese Rollen haben, legen Sie in den jeweiligen Applikationen fest.

#### Voraussetzungen

- Der Zeichensatz für die Sprache, mit der Sie mit SIMATIC Logon arbeiten wollen ist verfügbar.
- Sie sind Mitglied der Gruppen:
	- Windows-Gruppe "Administratoren" oder "Hauptbenutzer"
	- Windows-Gruppe "Logon\_Administrator"

5.4 SIMATIC Logon Service

#### Vorgehen

1. Wählen Sie den Menübefehl Start > SIMATIC > SIMATIC Logon > SIMATIC Logon konfigurieren.

Das Logon-Dialogfeld "SIMATIC Logon konfigurieren" wird geöffnet.

- 2. Tragen Sie in die Eingabefelder des Logon-Dialogfeldes Ihre Anmeldedaten ein. Weitere Informationen hierzu finden Sie im Abschnitt "[So starten Sie die Konfiguration](#page-22-0)  [von SIMATIC Logon](#page-22-0) (Seite [23\)](#page-22-0)".
- 3. Wählen Sie in der Klappliste "Sprache" die Anzeigesprache aus. Mögliche installierbare Sprachen sind:
	- Deutsch
	- Englisch
	- Französisch
	- Italienisch
	- Spanisch
	- Japanisch
	- Chinesisch
- 4. Wenn Sie wünschen, dass Datum und Uhrzeit entsprechend ISO 8601 angezeigt werden, aktivieren Sie das Optionskästchen "Datum- / Zeitanzeige entsprechend ISO 8601". Die Zeit wird dann in folgendem Format angezeigt: CCYY-MM-DD hh:mm:ss ±hh:mm

Der erste Teil entspricht der Koordinierten Weltzeit (UTC), nach dem Vorzeichen wird die Differenz zur lokalen Zeit angezeigt. CC: Jahrhundert, YY: Jahr, MM: Monat, DD: Tag, hh: Stunde, mm: Minute, ss: Sekunden. Wenn die Option nicht gewählt ist, werden Datum und Zeit im lokalen Zeitformat dargestellt.

- 5. Wenn Sie wünschen, dass beim Hochlauf des Systems und beim Abmelden des Benutzers implizit der "Default User" angemeldet wird, dann aktivieren Sie das Optionskästchen "Ohne explizite Anmeldung folgende Daten benutzen:". Wenn dieses Optionskästchen aktiv ist, können Sie den Namen der Gruppe und des Benutzers eingeben bzw. ändern. Die Namenslänge beträgt mindestens 1 Zeichen.
- 6. Wenn Sie Passwörter vergeben haben, die einer Laufzeitbeschränkung unterliegen, dann tragen Sie im Eingabefeld "Tage vor Ablauf an Passwortwechsel erinnern" einen gewünschten Wert ein. Möglicher Einstellbereich: von 0 Tage (keine Erinnerung) bis maximal 999 Tage
- 7. Klicken Sie auf die Schaltfläche "Übernehmen" oder auf die Schaltfläche "OK".

## **Hinweis**

Die Änderungen werden erst nach einem Neustart des Programms übernommen.

#### <span id="page-26-0"></span>5.4.2.4 So konfigurieren Sie die Arbeitsumgebung von SIMATIC Logon (Register "Arbeitsumgebung")

#### **Einleitung**

Um den Zugriffsschutz auf einem Rechner zu ermöglichen, muss SIMATIC Logon wissen, woher es die Benutzerdaten beziehen soll. Im Register "Arbeitsumgebung" des Dialogfeldes "SIMATIC Logon konfigurieren" sind dafür folgende Einstellungen möglich:

- von diesem Rechner oder von einer Windows-Domäne
- von einem anderen Rechner (mit Angabe des Rechnernamens)

#### Beziehen der Benutzerdaten von diesem Rechner oder einer Windows-Domäne

Wenn ein Domänen-Server in der Arbeitsumgebung vorhanden ist, können Sie die Vorzüge der Gruppen- und Benutzer-Verwaltung in Verbindung mit SIMATIC Logon nutzen. Die einmalige Administration der Gruppen und Benutzer am Domänen-Server ermöglicht allen Rechnern, die der Domäne angehören, den Zugang zu diesen Gruppen und Benutzern.

Wenn der Rechner keiner Domäne angehört bzw. bei der Anmeldung kein Domänenrechner verfügbar ist wird automatisch der lokale Rechner zur Anmeldung angeboten.

#### Hinweis

Auf dem Domänen-Server ist keine Installation von SIMATIC Logon erforderlich.

#### Beziehen der Benutzerdaten von einem anderen Rechner

Wenn die Benutzerdaten von einem anderen Rechner bezogen werden sollen, dann müssen Sie angeben, welcher Rechner verwendet werden soll. Tragen Sie im dazugehörigen Eingabefeld den Namen dieses Rechners ein. Die Administration der Gruppen und Benutzer ist dann nur auf diesem Rechner notwendig.

#### Hinweis

Auf dem Rechner, von dem die Benutzerdaten bezogen werden sollen, muss SIMATIC Logon installiert sein.

#### Voraussetzung

Sie sind Mitglied der Gruppen:

- Windows-Gruppe "Administratoren" oder "Hauptbenutzer"
- Windows-Gruppe "Logon\_Administrator"

5.4 SIMATIC Logon Service

#### Vorgehen

1. Wählen Sie den Menübefehl Start > SIMATIC > SIMATIC Logon > SIMATIC Logon konfigurieren.

Das Logon-Dialogfeld "SIMATIC Logon konfigurieren" wird geöffnet.

- 2. Tragen Sie in die Eingabefelder des Logon-Dialogfeldes Ihre Anmeldedaten ein. Weitere Informationen hierzu finden Sie im Abschnitt "[So starten Sie die Konfiguration](#page-22-0)  [von SIMATIC Logon](#page-22-0) (Seite [23\)](#page-22-0)".
- 3. Wählen Sie das Register "Arbeitsumgebung".
- 4. Nehmen Sie folgende Einstellung vor:
	- Wenn die Benutzerdaten für SIMATIC Logon von einer Domäne oder einem Einzelplatzrechner bezogen werden sollen, dann aktivieren Sie das Optionsfeld "diesem Rechner oder einer Windows Domäne".
	- Wenn die Benutzerdaten für SIMATIC Logon von einem Anmelderechner der SIMATIC Logon-Gruppe bezogen werden sollen, dann aktivieren Sie das Optionsfeld "einem anderen Rechner" und tragen im dazugehörigen Eingabefeld den Namen dieses Rechners ein. Die Eingabe einer IP-Adresse wird nicht unterstützt.
- 5. Klicken Sie auf die Schaltfläche "Übernehmen" oder auf die Schaltfläche "OK".

#### <span id="page-28-0"></span>5.4.2.5 So konfigurieren Sie das Anmeldegerät (Register "Anmelde-Gerät")

#### **Einleitung**

Zum Anmelden bei einer Applikation, für die der Zugriffsschutz aktiviert wurde, können Sie zwischen folgenden Möglichkeiten wählen:

- Anmelden über Logon-Dialogfeld (Tastatur)
- Anmelden über Chipkartenleser
- Anmelden über andere Geräte (z. B. Identifikation über Fingerabdruck)
- Anmelden über Bildschirmtastatur

Weitere Informationen zu den Anmeldegeräten finden Sie im Abschnitt "[Anmelden über](#page-31-0)  [SIMATIC Logon Service](#page-31-0) (Seite [32\)](#page-31-0)".

#### Voraussetzung

Sie sind Mitglied der Gruppen:

- Windows-Gruppe "Administratoren" oder "Hauptbenutzer"
- Windows-Gruppe "Logon\_Administrator"

#### Vorgehen

1. Wählen Sie den Menübefehl Start > SIMATIC > SIMATIC Logon > SIMATIC Logon konfigurieren.

Das Logon-Dialogfeld "SIMATIC Logon konfigurieren" wird geöffnet.

- 2. Tragen Sie in die Eingabefelder des Logon-Dialogfeldes Ihre Anmeldedaten ein. Weitere Informationen hierzu finden Sie im Abschnitt ["So starten Sie die Konfiguration](#page-22-0)  [von SIMATIC Logon](#page-22-0) (Seite [23\)](#page-22-0)".
- 3. Wählen Sie das Register "Anmelde-Gerät".
- 4. Nehmen Sie folgende Einstellung vor:
	- Wenn Sie als Anmeldegerät die Tastatur nutzen wollen, dann aktivieren Sie das Optionsfeld "Anmelden über Tastatur".
	- Wenn Sie als Anmeldegerät einen Chipkartenleser nutzen wollen, dann aktivieren Sie das Optionsfeld "Anmelden über Chipkartenleser" und wählen Sie in der Klappliste das gewünschte Gerät aus.
	- Wenn Sie als Anmeldegerät ein anderes Gerät als Tastatur oder Chipkartenleser nutzen wollen, dann aktivieren Sie das Optionsfeld "Anmelden über anderes Gerät ".
- 5. Klicken Sie auf die Schaltfläche "Übernehmen" oder auf die Schaltfläche "OK".

#### <span id="page-29-0"></span>Treiber für "Anmelden über anderes Gerät"

#### Hinweis

Den notwendigen Treiber für das "Anmelden über anderes Gerät" muss der Hersteller liefern. Erkundigen Sie sich bei Ihrem zuständigen Siemens-Ansprechpartner über verfügbare Geräte und zugehörige Treiber.

#### 5.4.2.6 So konfigurieren Sie das automatische Abmelden (Register "Automatisches Abmelden")

#### **Einleitung**

Für die Zugriffsverwaltung mit SIMATIC Logon können Sie ein "Automatisches Abmelden" aktivieren und konfigurieren.

Wenn das "Automatische Abmelden" aktiviert ist und eine Zeit lang keine Maus bewegt und keine Taste gedrückt wird, dann wird der Benutzer automatisch bei der Zugriffsverwaltung mit SIMATIC Logon abgemeldet.

Nach der eingestellten Wartezeit erscheint ein Hinweis auf die automatische Abmeldung. Der Benutzer kann die Wartezeit durch eine beliebige Maus- oder Tastenbedienung wieder neu starten. Damit wird ein unbeabsichtigtes Abmelden vermieden.

#### Hinweis

Ein Benutzer kann sich jederzeit ohne Wartezeit abmelden.

#### Abmeldevorgang und Einstellungen bei aktiviertem Optionskästchen "Automatisches Abmelden"

Wenn innerhalb einer Wartezeit von "x" Minuten der Rechner nicht betätigt wurde, wird der Abmeldevorgang gestartet.

- Ein Dialogfeld zeigt an, dass der Benutzer nach einer Zeit von "y" Sekunden abgemeldet wird.
- Der Abmeldevorgang ist abgeschlossen nach "x" Minuten + "y" Sekunden.

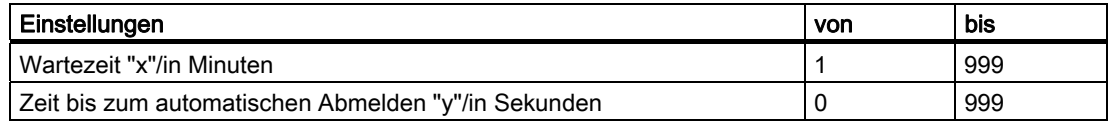

#### Voraussetzung

Sie sind Mitglied der Gruppen:

- Windows-Gruppe "Administratoren" oder "Hauptbenutzer"
- Windows-Gruppe "Logon\_Administrator"

#### <span id="page-30-0"></span>Vorgehen

1. Wählen Sie den Menübefehl Start > SIMATIC > SIMATIC Logon > SIMATIC Logon konfigurieren.

Das Logon-Dialogfeld "SIMATIC Logon konfigurieren" wird geöffnet.

- 2. Tragen Sie in die Eingabefelder des Logon-Dialogfeldes Ihre Anmeldedaten ein. Weitere Informationen hierzu finden Sie im Abschnitt ["So starten Sie die Konfiguration](#page-22-0)  [von SIMATIC Logon](#page-22-0) (Seite [23\)](#page-22-0)".
- 3. Wählen Sie das Register "Automatisches Abmelden".
- 4. Aktivieren Sie das Optionskästchen "Automatisches Abmelden".
- 5. Tragen Sie die Wartezeit ein, die ablaufen soll, bis der Hinweis auf das automatische Abmelden eingeblendet wird.
- 6. Tragen Sie die Zeitdauer ein, die der Hinweis auf das automatische Abmelden eingeblendet bleiben soll.
- 7. Klicken Sie auf die Schaltfläche "Übernehmen" oder auf die Schaltfläche "OK".

#### 5.4.2.7 So fügen Sie einen Benutzer hinzu

#### Vorgehen

- 1. Richten Sie den Benutzer unter Windows ein.
- 2. Ordnen Sie den Benutzer den erforderlichen Windows-Gruppen zu.
- 3. Konfigurieren Sie mit dem [SIMATIC Logon Rollenverwaltung](#page-37-0) (Seite [38](#page-37-0)) die Berechtigungen für SIMATIC-Applikationen und Anlagenbereiche.

#### Weitere Informationen

● Online-Hilfe des Betriebssystems Die Online-Hilfe des Betriebssystems öffnen Sie über den Menübefehl Start > Hilfe und Support.

#### 5.4.2.8 So löschen Sie einen Benutzer

#### Vorgehen

- 1. Entfernen Sie den Benutzer mit dem SIMATIC Logon Rollenverwaltung aus der Verwendung.
- 2. Entfernen Sie den Benutzer aus den werkzeugspezifischen Gruppen.
- 3. Löschen Sie den Benutzer in den Windows-Gruppen.
- 4. Löschen Sie den Benutzer als Windows-Benutzer.

## <span id="page-31-0"></span>5.4.3 Anmelden mit SIMATIC Logon

#### 5.4.3.1 Anmelden über SIMATIC Logon Service

#### Anmeldearten

SIMATIC Logon Service unterscheidet zwischen 2 Anmeldearten:

- Benutzeridentifikation: Geprüft wird, ob der Benutzer authentifiziert werden kann und ob er für die betreffende Applikation freigeschaltet ist.
- Einmalanmeldung: Nach der Authentifizierung ist der Benutzer bei allen Applikationen, die dieses Anmeldeverfahren (Single Sign On) unterstützen, angemeldet d.h. eine mehrmalige Anoder Ummeldung des Benutzers ist nicht erforderlich.

Bei diesem Verfahren kann es sein, dass ein Ab- oder Ummelden des Benutzers abgelehnt wird, weil sich eine Applikation in einem Zustand befindet, in dem ansonsten Daten verloren gehen können.

Welche Anmeldeart vorliegt, können Sie in der Titelleiste des Logon-Dialogfeldes erkennen.

#### Möglichkeiten der Anmeldung

Zum Anmelden bei einer Applikation, für die der Zugriffsschutz aktiviert ist, können Sie zwischen folgenden Möglichkeiten auswählen:

- [Anmelden über Logon-Dialogfeld \(Tastatur\)](#page-33-0) (Seite [34\)](#page-33-0)
- [Anmelden über Chipkartenleser](#page-34-0) (Seite [35](#page-34-0))
- [Anmelden über andere Geräte](#page-36-0) (Seite [37\)](#page-36-0)

#### Schritte während des Anmeldens

Bei einer Anmeldung werden unabhängig vom Anmeldegerät folgende Schritte durchlaufen:

- Authentifizierung des Benutzers
- Ermitteln des vollständigen Benutzernamens
- Prüfung des Kennwortalters (optional)
- Ermitteln der Windows-Gruppen, denen der angemeldete Benutzer angehört

#### **Hinweis**

Kann ein Benutzer authentifiziert werden, so wird er automatisch der Rolle "Emergency\_Operator" zugeordnet. Unterstützt eine Applikation diese Rolle, kann der Benutzer die Bedienungen entsprechend den eingestellten Rechten vornehmen.

Die Gruppe "Emergency\_Operator" muss nicht in der Windows-Benutzerverwaltung angelegt werden.

#### Konfiguration des Geräts zum Anmelden bei SIMATIC Logon

Informationen zur Konfiguration des Geräts zum Anmelden bei SIMATIC Logon finden Sie im Abschnitt "[So konfigurieren Sie das Anmelde-Gerät \(Register "Anmelde-Gerät"\)](#page-28-0)  (Seite [29\)](#page-28-0)".

#### Aufruf des SIMATIC Logon Service

Den SIMATIC Logon Service starten Sie über die Bedienoberfläche der Applikation, in die dieser Service eingebettet ist. Ein direkter Start über Windows ist nicht möglich.

#### <span id="page-33-0"></span>5.4.3.2 Anmelden über Logon-Dialogfeld (Tastatur)

#### Aufruf des Dialogfeldes für das An- und Abmelden

Das Dialogfeld für das An- und Abmelden wird über die Bedienoberfläche der Applikation gestartet, in die dieser Service eingebettet ist. Ein direkter Start über Windows ist nicht möglich.

#### Dialogfeld für das An- und Abmelden

Das Dialogfeld für das An- und Abmelden enthält folgende Eingabefelder:

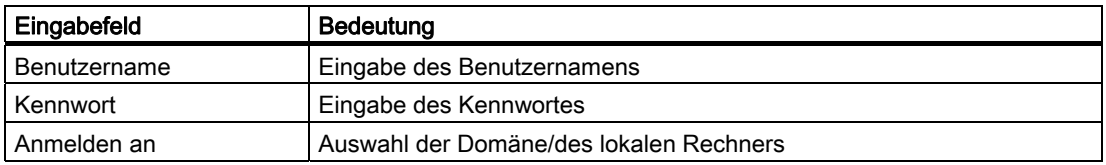

#### Dialogfeld zum Ändern des Kennworts

Im Dialogfeld für das An- und Abmelden können Sie auch das Dialogfeld zum Ändern des Kennworts starten. Das Dialogfeld zum Ändern des Kennworts enthält folgende Eingabefelder:

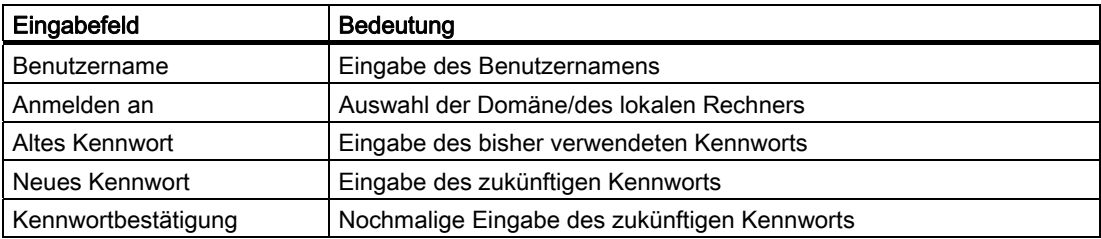

#### <span id="page-34-0"></span>5.4.3.3 Anmelden über Chipkartenleser

#### **Einleitung**

SIMATIC Logon unterstützt die Anmeldung bei einer SIMATIC-Applikation mit Chipkarte über einen Chipkartenleser.

In diesem Abschnitt ist beschrieben, welche Voraussetzungen erfüllt sein müssen und wie die Chipkarte zu konfigurieren ist.

#### **Hinweis**

Für die Benutzung des Chipkartenlesers als Anmeldegerät benötigt jeder Benutzer eine Chipkarte.

#### Voraussetzungen für die Nutzung des WinCC-Chipkartenlesers

- Die WinCC-Software für den Einsatz des WinCC-Chipkartenlesers ist installiert.
- In der Windows-Systemsteuerung ist unter "WinCC Chipcard Terminal Configuration" der Chipkartenleser deaktiviert.

#### Voraussetzungen für die Nutzung anderer Chipkartenleser

- Der Chipkartenleser genügt der PC/SC-Spezifikation.
- Der Chipkartenleser ist entsprechend den Herstellerangaben angeschlossen und der zugehörige Treiber ist installiert.

#### Regeln

#### Hinweis

SIMATIC Logon unterstützt ausschließlich Chipkarten mit dem Betriebssystem TCOS 2.0.

Ab der Version 1.3 von SIMATIC Logon ist das Datenformat auf der Chipkarte geändert. Chipkarten, die mit vorhergehenden Versionen erstellt sind, können daher nicht mehr verwendet werden und müssen neu beschrieben werden.

Nach einem Wechsel des Kennworts für Windows muss auch die Chipkarte neu geschrieben werden. Die Chipkarte enthält sonst das "alte" Kennwort und der Anmeldevorgang wird abgewiesen.

5.4 SIMATIC Logon Service

#### Chipkarte konfigurieren

- 1. Wählen Sie den Menübefehl Start > SIMATIC > SIMATIC Logon > Chipkarte bearbeiten. Das Dialogfeld "SIMATIC Logon Service - Chipkarte bearbeiten" wird geöffnet.
- 2. Tragen Sie folgende Daten ein:
	- Anmelderechner
	- Benutzername
	- Kennwort
	- Kennwortbestätigung
- 3. Stecken Sie die Chipkarte in den Chipkarten-Schreiber (Leser).
- 4. Klicken Sie auf die Schaltfläche "Daten auf Chipkarte schreiben".

Das System überprüft die eingegebenen Daten und schreibt sie nach erfolgter Authentifizierung auf die Chipkarte.

#### Chipkarte lesen/prüfen

- 1. Wählen Sie den Menübefehl Start > SIMATIC > SIMATIC Logon > Chipkarte bearbeiten. Das Dialogfeld "SIMATIC Logon Service - Chipkarte bearbeiten" wird geöffnet.
- 2. Klicken Sie auf die Schaltfläche "Daten von Chipkarte lesen".

Wenn die Daten auf der Chipkarte in Ordnung sind, werden Anmelderechner und Benutzername in die entsprechenden Felder eingeblendet. Das Kennwort wird nicht angezeigt.

#### Mit Chipkarte anmelden

Sie melden sich durch Stecken der Chipkarte beim System an.

#### Mit Chipkarte abmelden

Sie melden sich durch Ziehen der Chipkarte beim System ab.
## <span id="page-36-0"></span>5.4.3.4 Anmelden über andere Geräte

#### **Einleitung**

Zur Identifikation eines Benutzers beim Anmelden an einem Rechner können neben der Identifikation über Tastatur oder Chipkartenleser auch "andere Geräte" nutzerspezifisch eingesetzt werden. So sind z. B. Geräte verfügbar, die Verfahren zur Identifikation über Fingerabdruck einsetzen.

#### Angebotene Geräte und Treiber

Informieren Sie sich über verfügbare Systeme, Treiber und Schnittstellenparameter bei Ihrem zuständigen Siemens-Ansprechpartner.

#### 5.4.3.5 Anmelden über Bildschirmtastatur

#### Aktivieren der Bildschirmtastatur

Die Bildschirmtastatur aktivieren Sie Im Dialogfeld "SIMATIC Logon konfigurieren" über das Register "Anmeldegerät".

### Einsatz der Bildschirmtastatur

Sie verwenden die Bildschirmtastatur zusätzlich zu anderen Eingabegeräten oder als alleinige Anmeldemöglichkeit (z. B. wenn ein Anmeldegerät ausgefallen ist).

## <span id="page-37-0"></span>5.5.1 Was ist die SIMATIC Logon Rollenverwaltung?

### SIMATIC Logon Rollenverwaltung

Die SIMATIC Logon Rollenverwaltung ist die Komponente von SIMATIC Logon zum Anlegen von Rollen und zur Zuweisung von Gruppen und Benutzern des Betriebssystems sowie von Funktionsrechten zu den Rollen.

#### Was ist eine Rolle?

Eine Rolle umfasst die Berechtigung für Gruppen/Benutzer innerhalb von Applikationen, bestimmte Aktionen auszuführen (z. B. Transfer von Daten).

#### Was ist eine Phase?

Eine Phase ist ein vordefinierter Zeitabschnitt.

#### Was ist die Rollenverwaltung?

Über die Rollenverwaltung können Sie den Zugriff von Benutzern und Gruppen auf Applikationen und Funktionen regeln.

- Der Zugriffsschutz erzwingt, dass sich der Benutzer beim System anmelden muss, wenn er die zugehörige Applikation oder Funktion nutzen will.
- Eine aufgabenspezifische Zuordnung zu Rollen ermöglicht eine einfache Vergabe von Rechten an Benutzer und Gruppen.
- Die Benutzerverwaltung baut auf den Benutzern und Gruppen des Betriebssystems auf.

#### Hinweis zum Einspielen eines Image

#### **ACHTUNG**

Die Gruppen und Benutzer werden in der Rollenverwaltung mit einem "Security Identifier" gespeichert. Dieser Identifier wird durch das Betriebssystem vergeben und enthält unter anderem eine fortlaufende Nummer.

Beim Einspielen eines Rechner-Image wird die Nummerierung an der Stelle fortgesetzt, die zum Zeitpunkt der Erstellung des Image aktuell war.

Beim erneuten Anlegen von Gruppen und Benutzern in der Benutzerverwaltung des Betriebssystems können diese andere "Security Identifier" haben.

Überprüfen Sie deshalb unbedingt nach dem Einspielen eines Image, ob den Rollen die gewünschten Gruppen und Benutzer zugeordnet sind. Wenn dies an der einen oder anderen Stelle nicht der Fall ist, müssen Sie diese Zuordnung anpassen.

#### Voraussetzungen

Für die Anwendung der SIMATIC Logon Rollenverwaltung zusammen mit einer Applikation müssen folgende Voraussetzungen erfüllt sein:

- Die Benutzer und Gruppen des Betriebssystems sind eingerichtet.
- Die Optionen "Zugriffschutz" und "Benutzerverwaltung" sind in der Applikation aktiviert.

#### Aufruf der SIMATIC Logon Rollenverwaltung

Die SIMATIC Logon Rollenverwaltung wird über die Bedienoberfläche der Applikation gestartet, in die dieser Service eingebettet ist. Ein Start über Windows ist nicht möglich.

#### Sprache

Als Standardsprache für die SIMATIC Logon Rollenverwaltung ist folgende Sprache festgelegt:

- die in der zugehörigen Applikation eingestellte Sprache, wenn diese Sprache für SIMATIC Logon installiert ist.
- englisch, wenn die in der zugehörigen Applikation eingestellte Sprache nicht verfügbar ist.

# <span id="page-39-0"></span>5.5.2 Aufbau der SIMATIC Logon Rollenverwaltung

## Aufbau des Applikationsdialogs

Die Bedienung des Applikationsdialogs der SIMATIC Logon Rollenverwaltung ist menügeführt. Die SIMATIC Logon Rollenverwaltung hat folgenden Aufbau:

- Menüleiste zur Handhabung der SIMATIC Logon Rollenverwaltung
- Symbolleiste (Funktionsleiste) zum schnellen Zugriff auf ausgewählte Funktionen
- Das Dialogfenster ist in 4 Gruppen aufgeteilt:
	- Gruppe 1: Konfigurierte Rollen und Zuweisungstypen
	- Gruppe 2: Details zum Element, das in "Konfigurierte Rollen und Zuweisungstypen" ausgewählt ist
	- Gruppe 3: Verfügbare Zuweisungstypen (Gruppen und Benutzer, Logon-Stationen, Funktionsrechte, ...)
	- Gruppe 4: Elemente des Typs, der in "Verfügbare Zuweisungstypen" ausgewählt ist
- Kontextmenü und Tastenkombinationen (Shortcut, Hotkey) unterstützen das Arbeiten mit dem SIMATIC Logon.

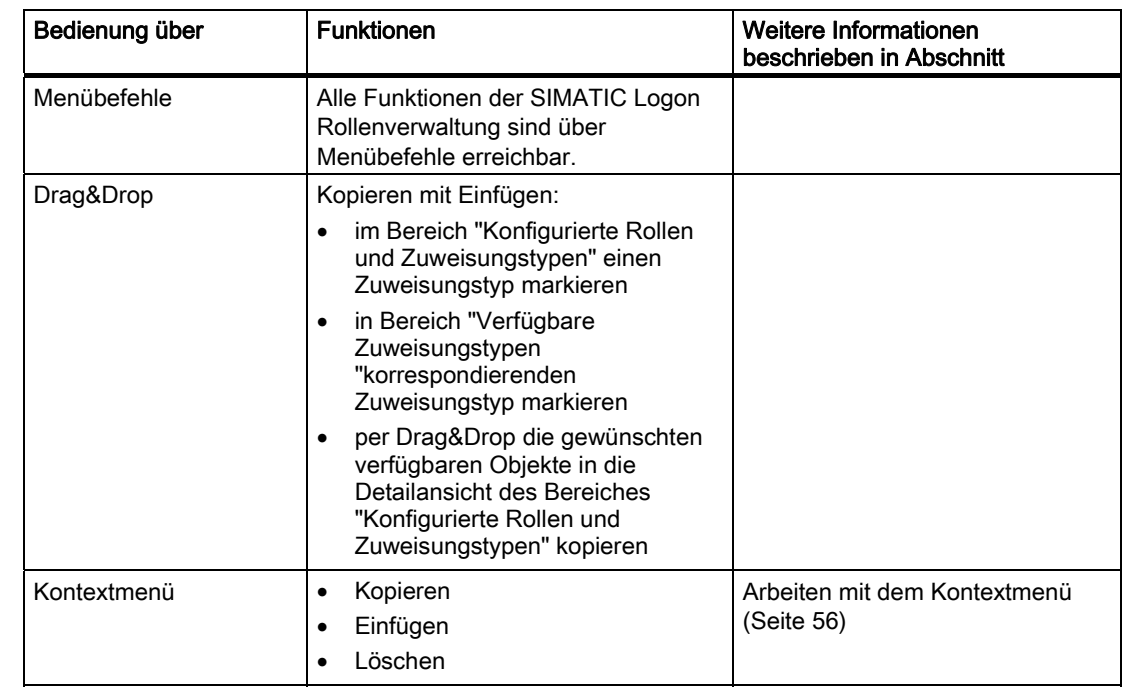

## Bedienungen im Applikationsdialog

SIMATIC Logon

5.5 SIMATIC Logon Rollenverwaltung

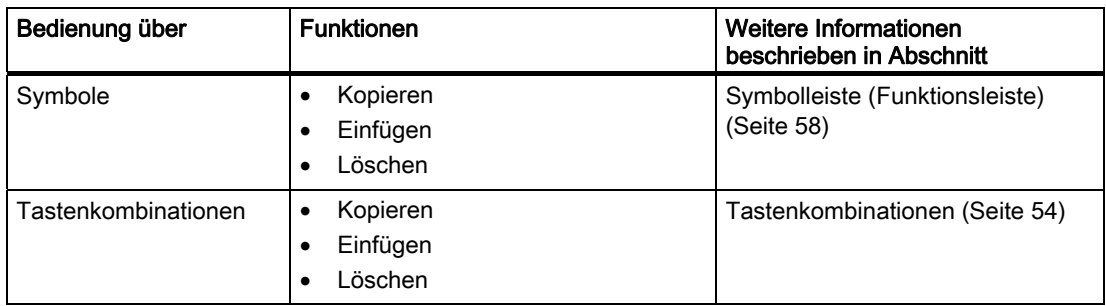

## Änderungen übernehmen

### ACHTUNG

Änderungen in der SIMATIC Logon Rollenverwaltung müssen gespeichert werden. Wählen Sie dazu den Menübefehl Datei > Speichern.

## <span id="page-41-0"></span>5.5.3 Vergeben der Berechtigungen für Applikationen

### 5.5.3.1 Übersicht der Projektierungsschritte

#### Übersicht der Projektierungsschritte

Das Projektieren der Berechtigungen für die Applikationen umfasst folgende Themen:

- [Anlegen einer Rolle](#page-41-0) (Seite [42\)](#page-41-0)
- [Konfigurieren einer Rolle](#page-43-0) (Seite [44\)](#page-43-0)
- [Ändern der Eigenschaften einer Rolle](#page-49-0) (Seite [50\)](#page-49-0)
- [Exportieren der Daten der Rollenverwaltung](#page-50-0) (Seite [51](#page-50-0))
- [Ändern der Zuordnung von Gruppen und Benutzern](#page-51-0) (Seite [52\)](#page-51-0)
- [Ändern des Projektpassworts](#page-52-0) (Seite [53\)](#page-52-0)

### 5.5.3.2 So legen Sie eine Rolle an

#### Vorgehen

- 1. Wählen Sie den Menübefehl Bearbeiten > Neue Rolle.
- 2. Tragen Sie im Eingabefeld "Rollenname" eine Bezeichnung für die Rolle ein.
- 3. Im Eingabefeld "Beschreibung" können Sie eine ergänzende Beschreibung der Rolle eintragen.
- 4. Optional: Ordnen Sie der Rolle die Phasen zu. Nutzen Sie dazu folgende Symbole:
	- $\rightarrow$  verfügbare Phasen zuordnen
	- $\leftarrow$  nicht benötigte Phasen löschen
- 5. Klicken Sie auf die Schaltfläche "OK".

#### Ergebnis

Die "Neue Rolle" wird in die Navigationssicht "Konfigurierte Rollen und Zuweisungstypen" übernommen. Im Ordner der "Neuen Rolle" werden automatisch folgende Ordner angelegt:

- Gruppen und Benutzer
- Funktionsrechte
- Security Areas
- Logon Stationen

Eine Applikation unterstützt im Allgemeinen nicht alle angegebenen Kategorien. Welche Typen und Optionen eine Applikation unterstützt, entnehmen Sie der jeweiligen Applikationsdokumentation.

## Änderungen übernehmen

### **ACHTUNG**

Änderungen in der SIMATIC Logon Rollenverwaltung müssen gespeichert werden. Wählen Sie dazu den Menübefehl Datei > Speichern.

### Benutzer in einer Windows-Domäne

### ACHTUNG

Die Benutzer von SIMATIC Logon müssen direkte Mitglieder einer Windows-Gruppe sein. Mitglieder einer Untergruppe können nicht authentifiziert werden.

## <span id="page-43-0"></span>5.5.3.3 So konfigurieren Sie eine Rolle

## **Einleitung**

Einer Rolle können Sie folgenden Zuweisungstypen zuordnen:

- Gruppen und Benutzer
- Funktionsrechte
- Logon Stationen
- Phasen

Gruppen und Benutzer sowie Logon Stationen können Sie Security Areas zuordnen.

Eine Applikation unterstützt im Allgemeinen nicht alle angegebenen Zuweisungstypen. Welche Zuweisungstypen eine Applikation unterstützt, entnehmen Sie der jeweiligen Applikations-Dokumentation.

## Erweitern der Konfiguration einer Rolle

Um die Konfiguration einer Rolle zu erweitern, gehen Sie wie folgt vor:

- 1. Markieren Sie mittels Mausklick in der Liste "Konfigurierte Rollen und Zuweisungstypen" die Zuweisungstypen, die Sie der Rolle hinzufügen wollen.
- 2. Wählen Sie im Menü den Menübefehl Bearbeiten > Bearbeiten. Der entsprechende Dialog wird geöffnet:
	- [Bearbeiten von Gruppen und Benutzern](#page-45-0) (Seite [46](#page-45-0))
	- [Bearbeiten von Funktionsrechten](#page-46-0) (Seite [47](#page-46-0))
	- [Bearbeiten von Logon Stationen](#page-46-0) (Seite [47\)](#page-46-0)
	- [Bearbeiten von Phasen](#page-47-0) (Seite [48\)](#page-47-0)
	- [Bearbeiten von Security Areas](#page-47-0) (Seite [48\)](#page-47-0)
- 3. Wenn Sie den Dialog über die Taste "OK" verlassen, werden die Zuweisungstypen der Rolle angezeigt.

SIMATIC Logon

5.5 SIMATIC Logon Rollenverwaltung

#### Löschen von Objekten der Zuweisungstypen einer Rolle

Sie können nur konfigurierte Objekte der Zuweisungstypen löschen.

- 1. Markieren Sie mittels Mausklick in der Liste "Konfigurierte Rollen und Zuweisungstypen" den Zuweisungstyp, den Sie für diese Rolle löschen wollen:
	- Gruppen und Benutzer
	- Funktionsrechte
	- Logon Stationen
	- Phasen
	- Security Areas
- 2. Markieren Sie mittels Mausklick in der Liste "Rolle:<Name der ausgewählten Rolle>" die Objekte des Zuweisungstyps, die gelöscht werden sollen.
- 3. Wählen Sie den Menübefehl Bearbeiten > Löschen. Die Liste "Rolle:<Name der ausgewählten Rolle>" zeigt alle verbliebenen Objekte des Zuweisungstyps der Rolle an.

#### Änderungen übernehmen

### **ACHTUNG**

Änderungen im SIMATIC Logon Rollenverwaltung müssen gespeichert werden. Wählen Sie dazu den Menübefehl Datei > Speichern.

#### Bedienung über Kontextmenü

Die Konfigurierten Zuweisungstypen können Sie auch über das Kontextmenü ändern. Eine Übersicht über die Funktionen des Kontextmenüs finden Sie im Abschnitt [Kontextmenü](#page-55-0)  ["Neue Rolle"](#page-55-0) (Seite [56](#page-55-0)).

## <span id="page-45-0"></span>5.5.3.4 So ordnen Sie einer Rolle Gruppen und Benutzer zu

Sie können eine Rolle Benutzer und Gruppen der Benutzerverwaltung des Betriebssystems zuordnen.

#### Vorgehen

- 1. Wählen Sie im Bereich "Suchpfad" in der Klappliste "Domäne/Rechner" den gewünschten Rechner bzw. die gewünschte Domäne aus, für den Sie die Projektierung ändern wollen.
- 2. Tragen Sie im Eingabefeld "Name" den Namen eines Benutzers oder einer Benutzergruppe ein. Sie können den Namen durch das Zeichen "\*" ergänzen oder nur das Zeichen "\*" eingeben, um eine Filterung vorzunehmen.
- 3. Klicken Sie auf die Schaltfläche "Auflisten", um die Liste der Gruppen und Benutzer zu erstellen. Die Schaltfläche "Beenden" beendet die Erstellung der Liste.
- 4. Markieren Sie in der Liste "Verfügbare Gruppen und Benutzer" die Gruppen und Benutzer die Sie einer Rolle zuordnen wollen.
- 5. Klicken Sie auf die Schaltfläche  $\rightarrow$ . Die ausgewählten Gruppen und Benutzer werden in die Liste "Konfigurierte Gruppen und Benutzer" verschoben.
- 6. Um Gruppen und Benutzer aus der Liste "Konfigurierte Gruppen und Benutzer" zu entfernen, klicken Sie auf die Schaltfläche +.
- 7. Wiederholen Sie die Schritte 1 bis 4 für jeden gewünschten Rechner.
- 8. Damit die in der Liste "Konfigurierte Gruppen und Benutzer" projektierten Gruppen und Benutzer für die Rolle übernommen werden, klicken Sie auf die Schaltfläche "OK".

#### Hinweis

Einige Applikationen lassen ausschließlich die Zuordnung einer einzigen Gruppe bzw. eines einzigen Benutzers zu. Welche Funktionalität unterstützt wird, entnehmen Sie bitte der Dokumentation der aufrufenden Applikation.

SIMATIC Logon 5.5 SIMATIC Logon Rollenverwaltung

#### <span id="page-46-0"></span>5.5.3.5 So ordnen Sie einer Rolle Funktionsrechte zu

Sie können eine Rolle Funktionsrechte zuordnen.

#### Vorgehen

- 1. Markieren Sie in der Liste "Verfügbare Funktionsrechte " die gewünschten Funktionsrechte, die Sie einer Rolle zuordnen wollen.
- 2. Klicken Sie auf die Schaltfläche  $\rightarrow$ . Die ausgewählten Einträge werden in die Liste "konfigurierte Funktionsrechte" verschoben.
- 3. Um einen Eintrag in der Liste "konfigurierte Funktionsrechte" zu entfernen, klicken Sie auf die Schaltfläche +
- 4. Damit die in der Liste "konfigurierte Funktionsrechte" projektierten Funktionsrechte für die Rolle übernommen werden, klicken Sie auf die Schaltfläche "OK".

#### Hinweis

Diese Funktionalität wird nicht von allen Applikationen unterstützt. Ob diese Funktionalität unterstützt wird, entnehmen Sie bitte der Dokumentation der aufrufenden Applikation.

#### 5.5.3.6 So ordnen Sie einer Rolle Logon Stationen zu

Sie können eine Rolle Logon Stationen zuordnen.

#### Vorgehen

- 1. Markieren Sie in der Liste "Verfügbare Logon Stationen" die gewünschten Logon Stationen, die Sie einer Rolle zuordnen wollen.
- 2. Klicken Sie auf die Schaltfläche  $\rightarrow$ Die ausgewählten Einträge werden in die Liste "konfigurierte Logon Stationen" verschoben.
- 3. Um einen Eintrag in der Liste "konfigurierte Logon Stationen" zu entfernen, klicken Sie auf die Schaltfläche +.
- 4. Damit die in der Liste "konfigurierte Logon Stationen" projektierten Logon Stationen für die Rolle übernommen werden, klicken Sie auf die Schaltfläche "OK".

#### **Hinweis**

Diese Funktionalität wird nicht von allen Applikationen unterstützt. Ob diese Funktionalität unterstützt wird, entnehmen Sie bitte der Dokumentation der aufrufenden Applikation.

## <span id="page-47-0"></span>5.5.3.7 So ordnen Sie einer Rolle Phasen zu

Sie können eine Rolle Phasen zuordnen.

## Vorgehen

- 1. Markieren Sie in der Liste "Verfügbare Phasen" die Phasen, die Sie der Rolle zuordnen wollen.
- 2. Klicken Sie auf die Schaltfläche  $\rightarrow$ . Die ausgewählten Einträge werden in die Liste "konfigurierte Phasen" verschoben.
- 3. Um einen Eintrag in der Liste "konfigurierte Phasen" zu entfernen, klicken Sie auf die Schaltfläche ←
- 4. Damit die in der Liste "konfigurierte Phasen" projektierten Phasen für die Rolle übernommen werden, klicken Sie auf die Schaltfläche "OK".

#### **Hinweis**

Einige Applikationen lassen ausschließlich die Zuordnung einer einzigen Gruppe bzw. eines einzigen Benutzers zu. Welche Funktionalität unterstützt wird, entnehmen Sie bitte der Dokumentation der aufrufenden Applikation.

#### 5.5.3.8 So ordnen Sie Gruppen und Benutzern bzw. Logon Stationen Security Areas zu

Sie können Gruppen und Benutzern sowie Logon Stationen einem Security Area oder mehreren Security Areas zuordnen.

#### Vorgehen

- 1. Markieren Sie in der Liste "Verfügbare Security Areas" die Security Areas, die Sie Gruppen und Benutzern bzw. Logon Stationen zuordnen wollen.
- 2. Klicken Sie auf die Schaltfläche  $\rightarrow$ . Die ausgewählten Security Areas werden in die Liste "konfigurierte Security Areas" verschoben.
- 3. Um einen Security Area-Eintrag in der Liste "konfigurierte Security Areas" zu entfernen, klicken Sie auf die Schaltfläche ←.
- 4. Damit die in der Liste "konfigurierte Security Areas" projektierten Security Areas übernommen werden, klicken Sie auf die Schaltfläche "OK".

#### Hinweis

Einige Applikationen lassen ausschließlich die Zuordnung einer einzigen Gruppe bzw. eines einzigen Benutzers zu. Welche Funktionalität unterstützt wird, entnehmen Sie bitte der Dokumentation der aufrufenden Applikation.

### <span id="page-48-0"></span>5.5.3.9 So löschen Sie eine Rolle

Sie können nur Rollen löschen, die Sie auch angelegt haben. Rollen, die zum Standardumfang einer Applikation gehören, können nicht gelöscht werden. Welche Rollen zum Standardumfang einer Applikation gehören, finden Sie in der Dokumentation der aufrufenden Applikation.

#### Vorgehen

- 1. Markieren Sie eine Rolle.
- 2. Wählen Sie den Menübefehl Bearbeiten > Löschen. Die Rolle wird mit den Berechtigungsgruppen gelöscht.

#### Änderungen übernehmen

#### **ACHTUNG**

Änderungen in der SIMATIC Logon Rollenverwaltung müssen gespeichert werden. Wählen Sie dazu den Menübefehl Datei > Speichern.

#### Weitere Informationen

Wie Sie Phasen in einer Rolle löschen, finden Sie im Abschnitt "[So ändern Sie die](#page-49-0)  [Eigenschaften einer Rolle](#page-49-0) (Seite [50\)](#page-49-0)".

## <span id="page-49-0"></span>5.5.3.10 So ändern Sie die Eigenschaften einer Rolle

## **Einleitung**

Eine Rolle ist durch folgende Eigenschaften gekennzeichnet:

- Rollenname
- Rollenbeschreibung
- Phasen, in denen die Rolle existieren soll

### Hinweis

Nur Applikationen, die "Phasen" unterstützen, können Phasen bearbeiten.

#### Voraussetzung

Die benutzerdefinierte Rolle ist bereits angelegt.

#### Vorgehen

- 1. Markieren Sie im Feld "Konfigurierte Rollen und Zuweisungstypen" eine Rolle.
- 2. Wählen Sie im Kontextmenü den Menübefehl Eigenschaften. Das Dialogfeld "SIMATIC Logon Rollenverwaltung - Rolleneigenschaften" wird geöffnet.
- 3. Ändern Sie bei Bedarf Rollenname und/oder Rollenbeschreibung
- 4. Ordnen Sie die Phasen der Rollen zu:
	- verfügbare Phasen zuordnen
	- ← Zuordnung nicht benötigter Phasen aufheben
- 5. Klicken Sie auf die Schaltfläche "OK". Die geänderten Phasen werden übernommen.

### Änderungen übernehmen

#### ACHTUNG

Änderungen in der SIMATIC Logon Rollenverwaltung müssen gespeichert werden. Wählen Sie dazu den Menübefehl Datei > Speichern.

## <span id="page-50-0"></span>5.5.3.11 So exportieren Sie die Daten der Rollenverwaltung

### Vorgehen

- 1. Wählen Sie den Menübefehl Datei > Export... . Das Dialogfeld "Datei speichern unter" des Windows-Explorer wird geöffnet.
- 2. Wechseln Sie in das gewünschte Verzeichnis.
- 3. Ändern Sie im Feld "Dateiname" den eingeblendeten Namen entsprechend Ihren Projektvorgaben, z. B. "Roles\_ProjectA\_20050930".
- 4. Wählen Sie das gewünschte Format aus:
	- Komma getrennt (\*.txt)
	- XML (\*.xml)
- 5. Klicken Sie auf die Schaltfläche "Speichern".

#### Ergebnis

Die Daten der Rollenverwaltung sind im ausgewählten Verzeichnis unter dem eingetragenen Namen gespeichert.

## <span id="page-51-0"></span>5.5.3.12 So ordnen Sie Gruppen und Benutzer einem anderen Rechner zu

## **Einleitung**

Beim Anlegen der Rollen haben Sie diesen die Gruppen und Benutzer eines bestimmten Rechners zugeordnet. Bei Änderung der Konfiguration d. h. der Verwendung eines anderen Rechners müssen Sie die Gruppen und Benutzer diesem Rechner zuordnen.

### Voraussetzungen

- Der ursprüngliche Anmelderechner ist erreichbar.
- Alle Gruppen und Benutzer sind namensgleich auf dem neuen Rechner vorhanden.

#### Vorgehen

- 1. Wählen Sie den Menübefehl Bearbeiten > Gruppen und Benutzer neu zuordnen.... Das Dialogfeld "SIMATIC Logon Rollenverwaltung - Benutzer und Gruppen neu zuordnen" wird geöffnet.
- 2. Tragen Sie den Namen des bisherigen Rechners ein.
- 3. Tragen Sie den Namen des neuen Rechners ein.
- 4. Klicken Sie auf die Schaltfläche "OK". Die Zuordnung der Gruppen und Benutzer ist geändert.

### Änderungen übernehmen

#### ACHTUNG

Änderungen in der SIMATIC Logon Rollenverwaltung müssen gespeichert werden. Wählen Sie dazu den Menübefehl Datei > Speichern.

## <span id="page-52-0"></span>5.5.3.13 So ändern Sie das Projektpasswort

#### **Einleitung**

In einigen Applikationen besteht die Möglichkeit, das Projekt durch ein Passwort zu schützen. Wir empfehlen, dieses Passwort nach dem Einrichten des Projekts und anschließend regelmäßig zu ändern.

#### Voraussetzung

Die Applikation unterstützt das Merkmal "Projektpasswort".

#### Vorgehen

- 1. Wählen Sie den Menübefehl Bearbeiten > Projektpasswort ändern.... Das Dialogfeld "SIMATIC Logon Rollenverwaltung - Projektpasswort ändern" wird geöffnet.
- 2. Tragen Sie das Passwort in das entsprechende Feld ein.
- 3. Bestätigen Sie das Passwort im Feld "Passwortbestätigung".
- 4. Klicken Sie auf die Schaltfläche "OK". Das Projektpasswort ist geändert.

### Änderungen übernehmen

#### ACHTUNG

Änderungen in der SIMATIC Logon Rollenverwaltung müssen gespeichert werden. Wählen Sie dazu den Menübefehl Datei > Speichern.

## <span id="page-53-0"></span>5.5.3.14 Tastenkombinationen

### Liste der Funktionen

Viele Funktionen, die Sie über Menübefehle erreichen, sind in SIMATIC Logon auch über Tastenkombinationen erreichbar.

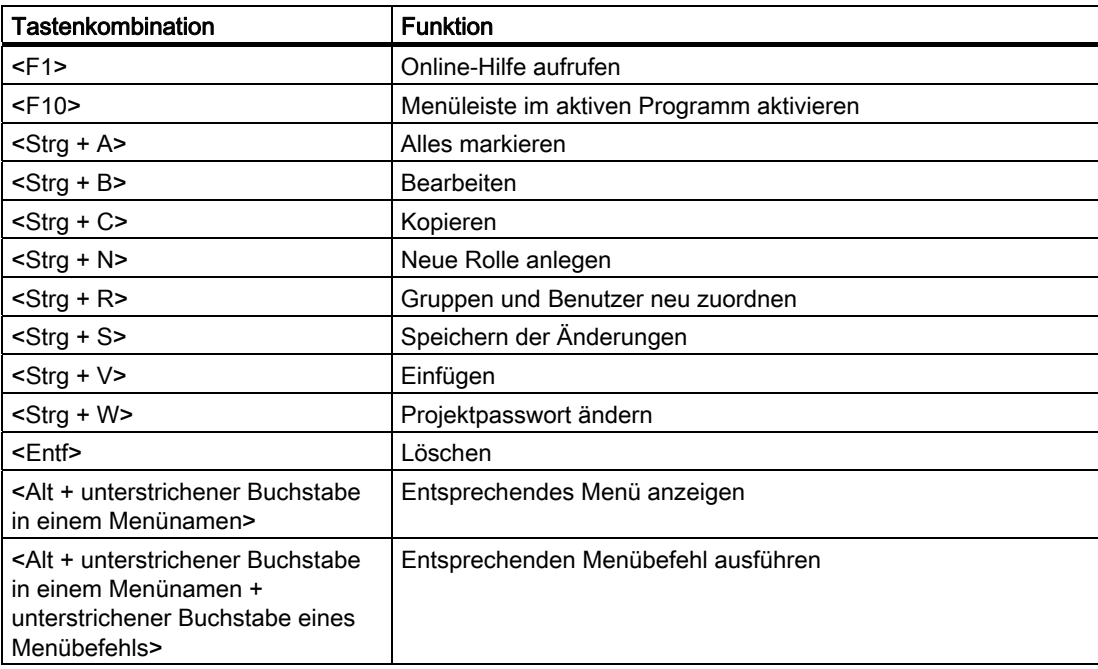

## <span id="page-54-0"></span>5.5.3.15 Ordnersymbole der SIMATIC Logon Rollenverwaltung

## Liste der Symbole

Die Ordnersymbole der SIMATIC Logon Rollenverwaltung haben folgende Bedeutung:

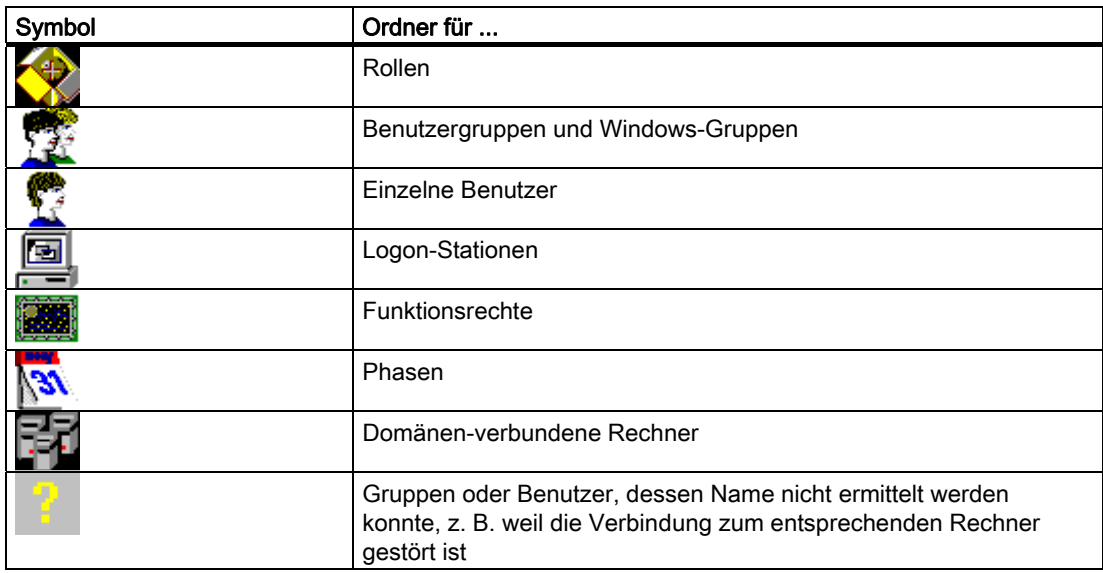

## <span id="page-55-0"></span>5.5.4 Aufrufen der Dialogfelder über das Kontextmenü

#### 5.5.4.1 Arbeiten mit dem Kontextmenü

#### Kontextmenü

Viele Aktionen, die Sie über Menübefehle erreichen können, sind in SIMATIC Logon auch über Kontextmenüs erreichbar.

### Menübefehl über Kontextmenü wählen

Wenn ein Kontextmenü vorhanden ist, dann erreichen Sie den Menübefehl über folgende Schritte:

- 1. Objekt selektieren
- 2. Rechte Maustaste anklicken
- 3. Menübefehl im geöffneten Kontextmenü auswählen

#### 5.5.4.2 Kontextmenü "Neue Rolle"

Über dieses Kontextmenü erreichen Sie das Dialogfeld zum Anlegen einer Rolle:

- 1. Markieren Sie in der Gruppe "Konfigurierte Rollen und Zuweisungstypen" in der Baumansicht den Ordner "Rollen".
- 2. Wählen Sie im Kontextmenü den Menübefehl Neue Rolle.
- 3. Gehen Sie weiter vor wie im Abschnitt ["So legen Sie eine Rolle an](#page-41-0) (Seite [42](#page-41-0))" beschrieben.

#### 5.5.4.3 Kontextmenü "Bearbeiten"

Über dieses Kontextmenü erreichen Sie das Dialogfeld zum Konfigurieren einer Rolle.

- 1. Wählen Sie in der Gruppe "Konfigurierte Rollen und Zuweisungstypen" für die zu bearbeitende Rolle den gewünschten Zuweisungstyp, z. B. "Gruppen und Benutzer".
- 2. Wählen Sie im Kontextmenü den Menübefehl Bearbeiten.
- 3. Gehen Sie weiter vor wie im Abschnitt ["So konfigurieren Sie eine Rolle](#page-43-0) (Seite [44](#page-43-0))" beschrieben.

#### 5.5.4.4 Kontextmenü "Eigenschaften"

Eine vollständige Beschreibung hierzu finden Sie im Abschnitt "[So ändern Sie die](#page-49-0)  [Eigenschaften einer Rolle](#page-49-0) (Seite [50](#page-49-0))".

SIMATIC Logon 5.5 SIMATIC Logon Rollenverwaltung

## <span id="page-56-0"></span>5.5.4.5 Kontextmenü "Löschen"

#### **Einleitung**

Über dieses Kontextmenü können Sie Rollen löschen.

### Rolle löschen

- 1. Markieren Sie in der Gruppe "Konfigurierte Rollen und Zuweisungstypen" die zu löschende Rolle.
- 2. Wählen Sie im Kontextmenü den Menübefehl Löschen.

#### Änderungen übernehmen

#### ACHTUNG

Änderungen in der SIMATIC Logon Rollenverwaltung müssen gespeichert werden. Wählen Sie dazu den Menübefehl Datei > Speichern.

## <span id="page-57-0"></span>5.5.5 Symbolleiste und Menüleiste der SIMATIC Logon Rollenverwaltung

#### 5.5.5.1 Symbolleiste (Funktionsleiste)

#### **Einleitung**

In der SIMATIC Logon Rollenverwaltung dient die Symbolleiste zum schnellen Aufruf ausgewählter Funktionen.

### Symbolleiste

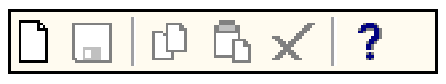

Über die Symbolleiste sind folgende Funktionen ausführbar:

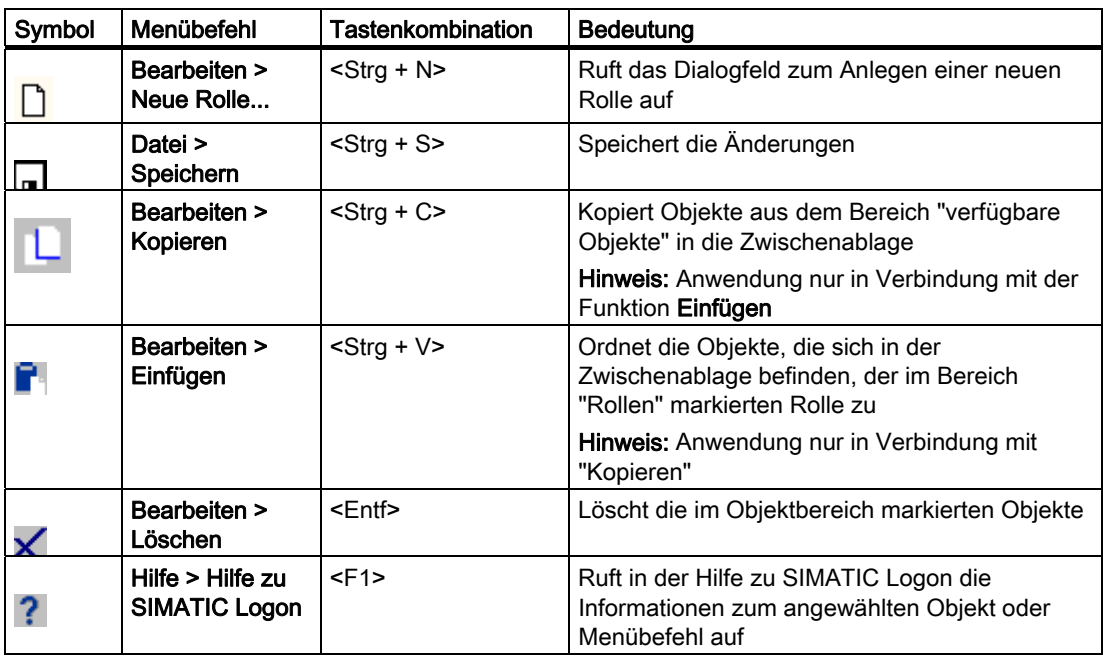

SIMATIC Logon

5.5 SIMATIC Logon Rollenverwaltung

#### <span id="page-58-0"></span>Darstellung der aktiven Funktionen der Symbolleiste

#### Hinweis

Eine gedrückte dargestellte Schaltfläche kennzeichnet, dass ein bestimmter Zustand (z. B. Funktion aktiv/nicht aktiv) aktiv ist.

Ein gegrautes Symbol kennzeichnet Folgendes:

• die dem Symbol hinterlegte Funktion ist nicht aktiv

oder

• die dem Symbol hinterlegte Funktion ist nicht verfügbar

#### 5.5.5.2 Menüleiste der SIMATIC Logon Rollenverwaltung

### Menüleiste

Die Menüleiste der SIMATIC Logon Rollenverwaltung enthält folgende Menüs:

- [Menü Datei](#page-58-0) (Seite [59\)](#page-58-0)
- [Menü Bearbeiten](#page-59-0) (Seite [60\)](#page-59-0)
- [Menü Hilfe](#page-59-0) (Seite [60\)](#page-59-0)

#### 5.5.5.3 Menü Datei

### Menü Datei

Über das Menü Datei sind folgende Funktionen ausführbar:

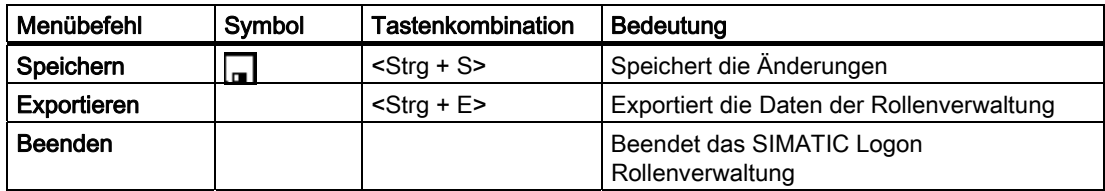

## <span id="page-59-0"></span>5.5.5.4 Menü Bearbeiten

### Menü Bearbeiten

Über das Menü Bearbeiten sind folgende Funktionen ausführbar:

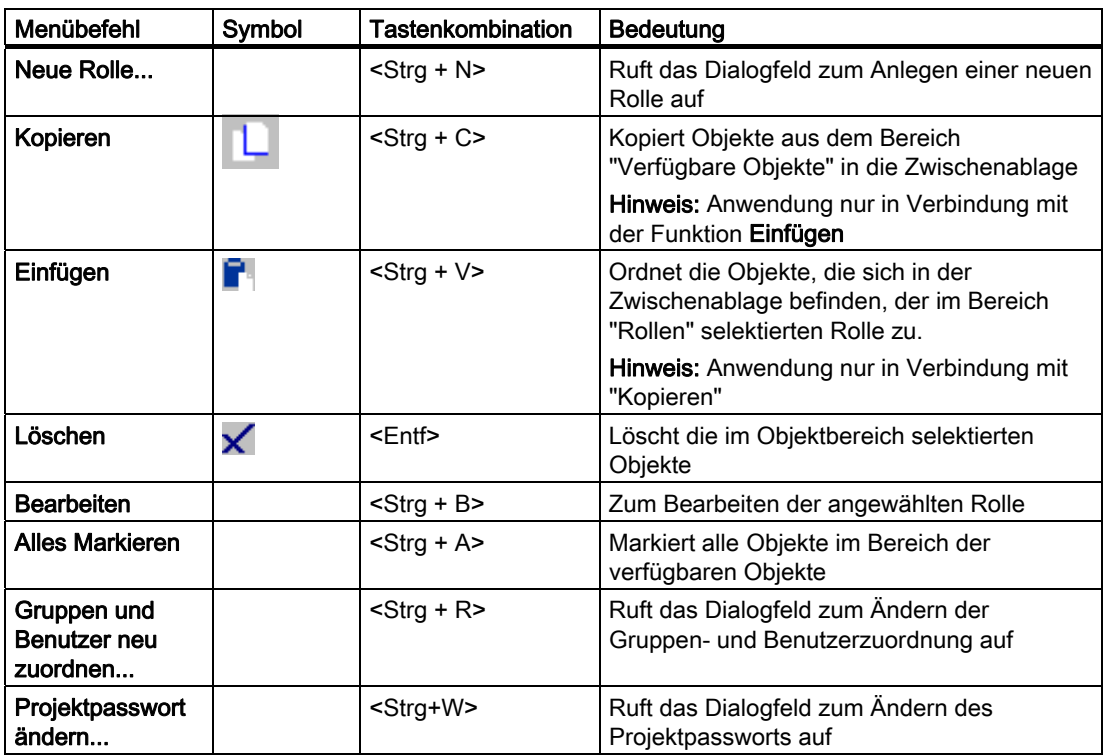

### 5.5.5.5 Menü Hilfe

## Menü Hilfe

Über das Menü Hilfe sind folgende Funktionen ausführbar:

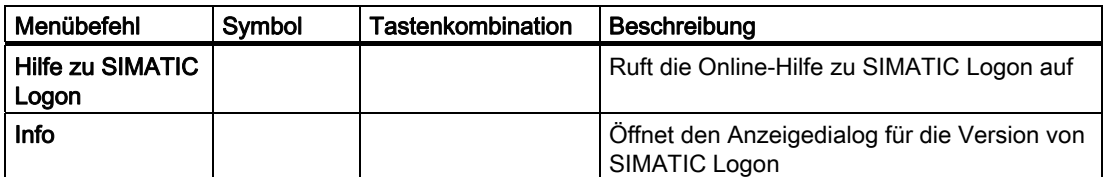

# <span id="page-60-0"></span>5.6 SIMATIC Logon Eventlog

## 5.6.1 Was ist der SIMATIC Logon Eventlog Viewer?

### **Einleitung**

Der SIMATIC Logon Eventlog Viewer ist eine Komponente, die für eine Applikation die Aufgabe übernimmt, Ereignisse aufzuzeichnen und anzuzeigen. Die Aufzeichnung der Ereignisse wird von der Applikation angestoßen, die Anzeige geschieht im [Dialogfeld](#page-61-0)  ["SIMATIC Logon Eventlog Viewer"](#page-61-0) (Seite [62\)](#page-61-0).

Wie dieses Dialogfeld angezeigt werden kann, ist in der Dokumentation der Applikation beschrieben.

#### Sichern der Ereignisse von SIMATIC Logon Service in einer Datenbank

Die Ereignisse werden in der Datenbank "EventLog.mdb" gespeichert. Diese Datenbank befindet sich bei Installation mit Standardeinstellungen im Verzeichnis "...\SIMATICLogon\Logging".

Empfehlung: Sichern Sie die Datenbank in kurzen Intervallen. Damit vermeiden Sie einen Datenverlust (z. B. bei Ausfall einer Festplatte).

Um zu verhindern, dass eventuell die Datenbank beschädigt wird, führen Sie die Sicherung nur durch, wenn keine Applikationen laufen.

Ist die Datenbank nicht vorhanden wird automatisch eine neue Datenbank angelegt.

#### Sichern der Ereignisse von Applikationen

Applikationen, die SIMATIC Logon nutzen speichern die Ereignisse an einem Platz, der von der Applikationen abhängig ist.

Ist die Datenbank nicht vorhanden wird automatisch eine neue Datenbank angelegt.

Ermitteln Sie im Handbuch der Applikation, wo die Datenbank gespeichert wird und verschieben Sie die Datenbank von diesem Platz in das gewünschte Verzeichnis.

# <span id="page-61-0"></span>5.6.2 Das Dialogfeld "SIMATIC Logon Eventlog Viewer"

## Bedeutung Elemente im Dialogfeld

Die folgende Tabelle zeigt die Bedeutung Elemente im Dialogfeld "SIMATIC Logon Eventlog Viewer".

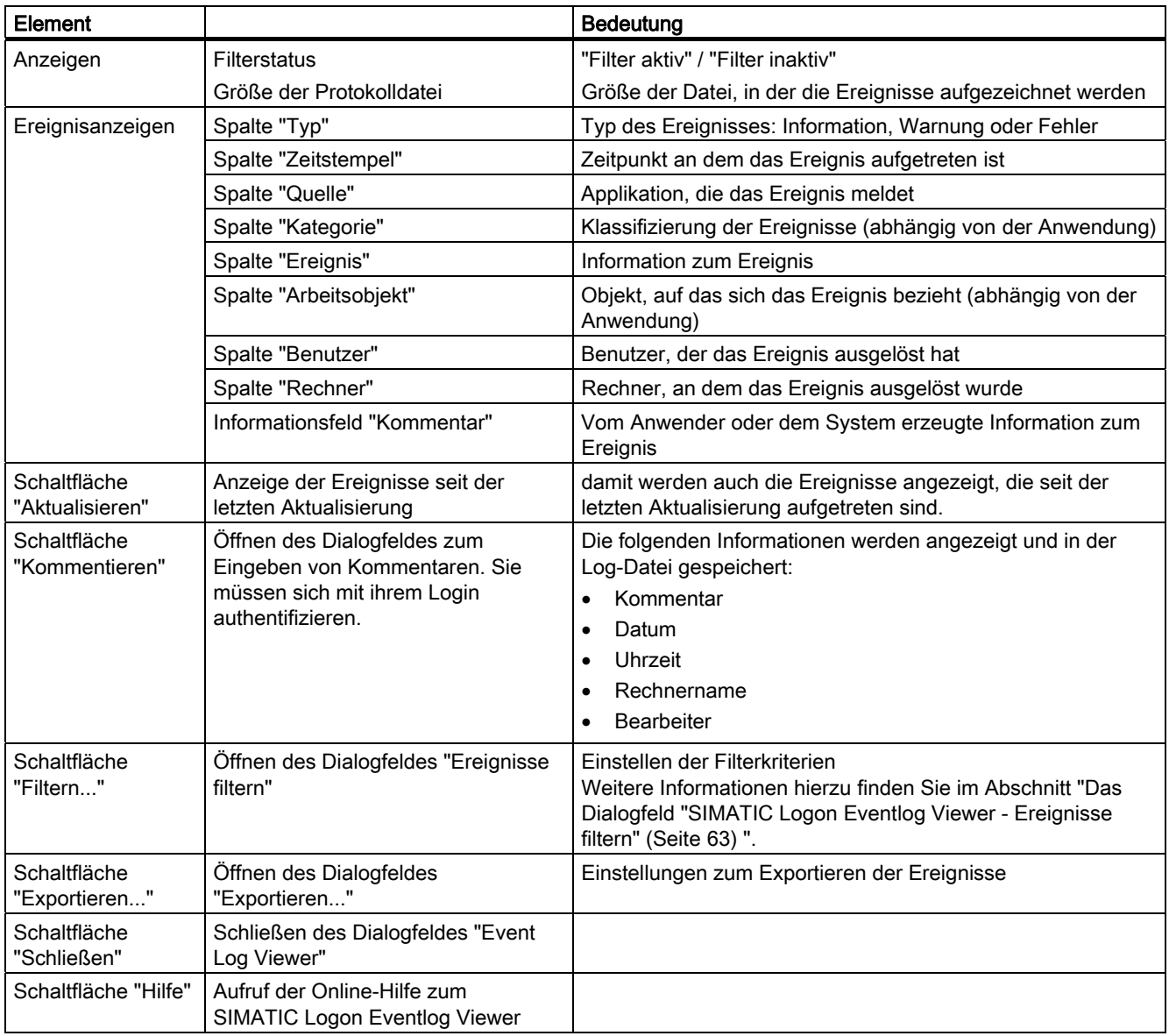

## <span id="page-62-0"></span>5.6.3 Das Dialogfeld "SIMATIC Logon Eventlog Viewer - Ereignisse filtern"

### **Einleitung**

Sie können in diesem Dialogfeld einen Filter für die aufgetretenen Ereignisse einstellen.

Der Filter ist automatisch mit dem Schließen des Dialogfeldes über die Schaltfläche "OK" aktiv. Ist ein Filter im Eventlog Viewer aktiv, so zeigt dies die Statusanzeige "Filter aktiv" an.

Der Eventlog Viewer zeigt ausschließlich die gefilterten Ereignisse an.

#### Angezeigte Ereignisse

Sie können über Filter die Anzeige im Eventlog Viewer steuern.

Kriterien:

● Typ

Auswahl durch Aktivieren von Optionsfeldern für die einzelnen Ereignistypen

#### ● Zeitbereich

Festlegung des Zeitbereiches (Beginn/Ende). Beide Zeitpunkte (Datum und Uhrzeit) können über die Optionsfelder aktiviert werden.

#### ● Ereignisanzeigen

Eintrag einer Zeichenkette, nach der innerhalb der angegebenen Spalte gesucht werden soll.

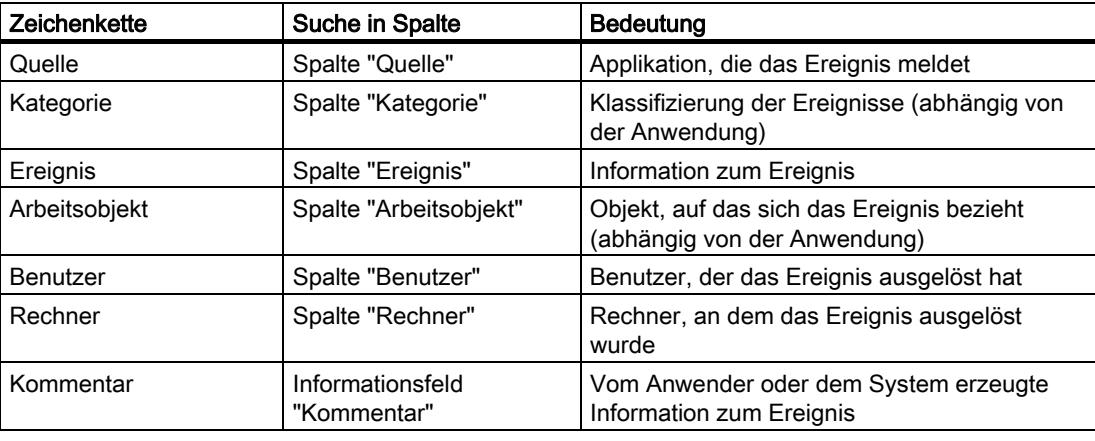

#### Hinweis

Bei den Zeichenketten sind nicht alle Zeichen erlaubt.. Wenn Sie ein solches Zeichen eingeben wird dieses ignoriert und ein Signalton ausgegeben.

## <span id="page-63-0"></span>5.6.4 So verfolgen Sie das An- und Abmelden mit dem SIMATIC Logon Eventlog Viewer

### **Einleitung**

SIMATIC Logon zeichnet alle Authentifizierungen und das An- und Abmelden in einer Datei auf. Mit dem SIMATIC Logon Eventlog Viewer können Sie diese Daten einsehen und zu den einzelnen Einträgen Kommentare ergänzen.

### Vorgehen

- 1. Wählen Sie den Menübefehl Start > SIMATIC > SIMATIC Logon > SIMATIC Logon Eventlog Viewer.
- 2. Bestätigen Sie die Frage, ob Sie den Viewer öffnen wollen mit "Ja". Das Dialogfeld "SIMATIC Logon Eventlog Viewer" mit allen aufgezeichneten Ereignissen wird geöffnet. Im Feld "Kommentare zum angewählten Ereignis" werden die Kommentare zum gerade angewählten Ereignis angezeigt.
- 3. Klicken Sie auf die Schaltfläche "Aktualisieren", um die Anzeige der Ereignisse zu aktualisieren. Damit werden auch die Ereignisse angezeigt, die seit der letzten Aktualisierung aufgetreten sind.
- 4. Klicken Sie auf die Schaltfläche "Kommentieren", um einen Kommentar zum Ereignis einzutragen.

Ein Dialogfeld wird geöffnet, in dem Sie sich mit ihrem Login authentifizieren müssen.

- 5. Tragen Sie den Kommentar ein und klicken Sie auf die Schaltfläche "OK". Der Kommentar wird mit Datum, Uhrzeit, Rechnername, Bearbeiter und Kommentar im Kommentarfeld angezeigt und in der Datei gespeichert.
- 6. Klicken Sie auf die Schaltfläche "Schließen", um das Dialogfeld zu schließen.

# <span id="page-64-0"></span>5.7 SIMATIC Electronic Signature

## 5.7.1 Was ist SIMATIC Electronic Signature?

#### SIMATIC Electronic Signature

SIMATIC Electronic Signature ist die Komponente von SIMATIC Logon, mit der eine Elektronische Unterschrift gegeben werden kann. Diese Elektronische Unterschrift ist ein Nachweis, der auf Grund einer projektierten Anforderung erstellt und archiviert wird (z. B. zu wichtigen oder kritischen Bedienungen in einer Automatisierungsanlage).

Diese Nachweise enthalten Informationen zu einer Operation, z. B.:

- Name des/der Durchführenden
- Datum und Uhrzeit der durchzuführenden Operation
- Bedeutung der Unterschriften (z. B. Genehmigung)
- Autor (z. B. eines Batch-Rezepts)

#### Beispiel

Zur projektierten Bedienung "Einschalten eines Motors" wird eine Elektronische Unterschrift gefordert.

#### Prinzipielle Funktionsweise

SIMATIC Electronic Signature funktioniert auf folgende Weise:

- Wenn für die Ausführung einer Operation eine Elektronische Unterschrift gefordert wird, dann projektieren Sie in der zugehörigen Applikation eine entsprechende Anforderung. Die Abfrage und Überprüfung der einzugebenden Informationen nimmt SIMATIC Electronic Signature vor.
- SIMATIC Electronic Signature fordert die Informationen zu den projektierten Operationen an, überprüft sie und übergibt sie der aufrufenden Applikation zur Speicherung.
- Erst wenn alle erforderlichen Unterschriften zu einer Operation geleistet sind, wird die angeforderte Operation freigegeben.

#### Aufruf von SIMATIC Electronic Signature

Das Dialogfeld von SIMATIC Electronic Signature wird von der jeweiligen Applikation über einen spezifischen Aufruf angezeigt. Wie Sie den applikationsspezifischen Aufruf von SIMATIC Electronic Signature aktivieren, ist in der Dokumentation der jeweiligen Applikation beschrieben.

<span id="page-65-0"></span>5.7 SIMATIC Electronic Signature

## 5.7.2 Regeln für Elektronische Unterschriften

### Regeln

Die Elektronische Unterschrift mit Electronic Signature erfüllt folgende Anforderungen:

- Elektronische Unterschriften sind eindeutig:
	- Sie bestehen aus Benutzername und Kennwort.
	- Wenn Eingaben mehrerer oder anderer Benutzer gefordert werden, dann werden diese aufgefordert, Benutzername und Kennwort einzugeben.
- Geleistete elektronische Unterschriften können nicht wiederverwendet ("kopiert") werden.
- Geleistete elektronische Unterschriften können nicht nachträglich anderen Personen zugeordnet werden.
- Die Elektronische Unterschrift enthält Folgendes:
	- Namen des Unterzeichnenden
	- Datum und Uhrzeit der Unterschriftsleistung
	- Namen der Bedienstation
	- Kommentar (optional)
- Bei der Projektierung kann der Administrator einstellen, dass das Objekt erst freigegeben wird, nachdem eine oder mehrere Unterschriften geleistet wurden (4-Augen-Prinzip). Dabei kann auch die Beachtung bestimmter Regeln gefordert werden, z. B. Folgende:
	- unterschiedliche Benutzerrollen (siehe Abschnitt "SIMATIC Logon")
	- bestimmte Reihenfolge der Unterschriftsleistung

#### Hinweis

Beachten Sie, dass der Benutzername innerhalb einer Anlage immer eindeutig sein muss.

- Ein Benutzername darf nicht zwei unterschiedlichen Benutzern zugeordnet sein.
- Unterschiedliche Benutzer müssen immer unterschiedliche Benutzername haben.

## <span id="page-66-0"></span>5.7.3 Signieren von Operationen

### 5.7.3.1 Das Dialogfeld "SIMATIC Electronic Signature: Signaturen erfassen"

#### **Einleitung**

Über dieses Dialogfeld signieren Sie die Operation (z. B. Bedienung, Zustandswechsel).

#### Hinweis

Ein Benutzer kann nur einmal innerhalb eines Dialogfeldes signieren. Das trifft auch für den Fall zu, dass der Benutzer in mehreren notwendigen Benutzerrollen vorkommt.

#### Bereiche und Funktionen des Dialogfeldes "SIMATIC Electronic Signature: Signaturen erfassen"

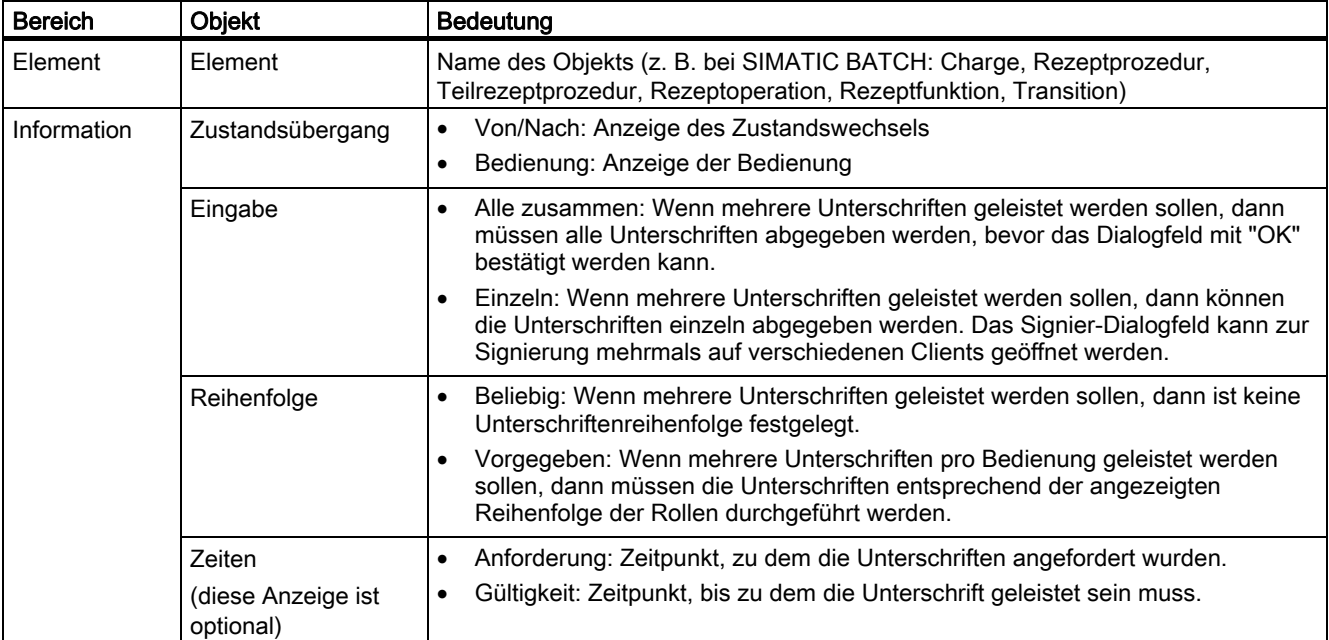

## SIMATIC Logon

5.7 SIMATIC Electronic Signature

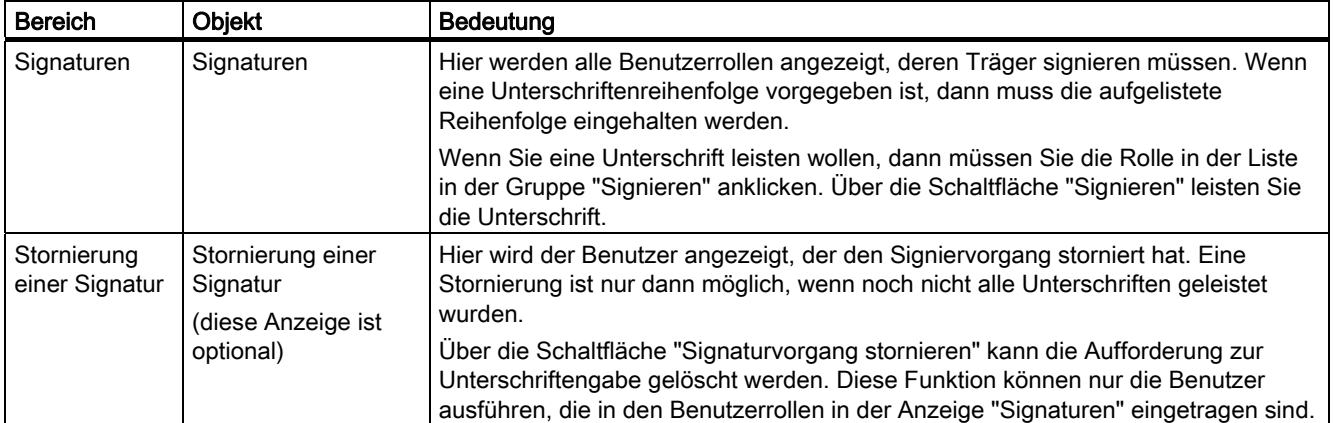

## <span id="page-68-0"></span>5.7.3.2 So signieren Sie Bedienungen und Zustandswechsel

#### Ausgangsituation

Nach einer Bedienung oder während eines Zustandswechsels wird automatisch das Dialogfeld "SIMATIC Electronic Signature: Signieren" geöffnet. Als Vertreter einer Benutzerrolle sind Sie aufgefordert, die Operation zu signieren.

#### Vorgehen

Ihre Benutzerrolle erscheint im Dialogfeld "SIMATIC Electronic Signature: Signaturen erfassen" in der Tabelle "Signaturen":

- 1. Klicken Sie auf die Schaltfläche "Signieren". Das Dialogfeld "SIMATIC Logon Service - Signieren" wird geöffnet.
- 2. Tragen Sie hier Ihren Benutzernamen und Ihr Kennwort ein und wählen Sie die korrekte Domäne oder den korrekten Rechner aus. Wenn das aufrufende Werkzeug dies unterstützt, können Sie zusätzlich einen Kommentar eingeben.
- 3. Klicken Sie auf die Schaltfläche "OK". In der Tabelle "Signaturen" werden die Angaben zur Unterschrift angezeigt.
	- Wenn mehrere Unterschriften geleistet werden müssen und das Optionsfeld "Alle zusammen" aktiviert ist, müssen erst alle Unterschriften geleistet werden, damit die Schaltfläche "OK" aktiv wird.
	- Wenn mehrere Unterschriften geleistet werden müssen und das Optionsfeld "Einzeln" aktiviert ist, kann das Dialogfeld "SIMATIC Logon Service - Signature" nach einer Signierung mit der Schaltfläche "OK" geschlossen werden.

In beiden Fällen ist die Unterschrift erst abgeschlossen, wenn alle Unterschriften geleistet wurden.

4. Klicken Sie zum Bestätigen der Änderungen im Dialogfeld "SIMATIC Logon Service - Signature" auf die Schaltfläche "OK".

#### Hinweis

Beachten Sie, dass die Signierung unter Umständen innerhalb einer vorgegebenen Zeit erfolgen muss. Die Zeitvorgabe und deren Ablauf wird im Bereich "Zeiten" im Dialogfeld "SIMATIC Logon Service - Signature" angezeigt.

# <span id="page-69-0"></span>5.8 SIMATIC Logon Development Kit

## 5.8.1 Was ist SIMATIC Logon Development Kit?

## SIMATIC Logon Development Kit

Das Development Kit ist gedacht für Programmierer, die SIMATIC Logon in eine Kundenapplikation einbinden wollen.

### Weitere Informationen

Im Verzeichnis "...\SimaticLogon\developmentkit" finden Sie folgende Dateien:

- SL\_ProgrammingGuide.pdf Die Datei "SL\_ProgrammingGuide.pdf" enthält das englischsprachige Handbuch SIMATIC; SIMATIC Logon Development Kit; Programming Guide.
- SL\_Example.zip

Die Datei "SL\_Example.zip" enthält eine Beispielapplikation. Der Programming Guide SIMATIC; SIMATIC Logon Development Kitzeigt an Hand dieser Beispielapplikation das Einbinden von SIMATIC Logon in eine Kundenapplikation.

# Index

# A

Allgemeine Einstellungen, [25](#page-24-0)  An- und Abmelden, [64](#page-63-0) verfolgen, [64](#page-63-0)  Anmelden, [29](#page-28-0), [32](#page-31-0), [34,](#page-33-0) [35](#page-34-0), [37](#page-36-0) bei SIMATIC Logon - Übersicht, [32](#page-31-0) über andere Geräte, [37](#page-36-0)  über Chipkartenleser, [35](#page-34-0) über Logon-Dialogfeld, [34](#page-33-0)  Arbeitsumgebung SIMATIC Logon, [27](#page-26-0)  konfigurieren, [27](#page-26-0) Ausfall SIMATIC Logon Server, [15](#page-14-0)  Funktion sicherstellen, [15](#page-14-0) Automatisches Abmelden, [30](#page-29-0)  konfigurieren, [30](#page-29-0)

# B

Bedienungen und Zustandswechsel, [69](#page-68-0)  signieren, [69](#page-68-0) Benutzer, [31](#page-30-0) hinzufügen, [31](#page-30-0)  löschen, [31](#page-30-0) Benutzer und Gruppen, [52](#page-51-0)  Zuordnung ändern, [52](#page-51-0)  Benutzerverwaltung und Elektronische Unterschriften, [5](#page-4-0) Betriebssystem, [13](#page-12-0)  Einstellungen, [13](#page-12-0) 

# D

Das Dialogfeld SIMATIC Logon Eventlog Viewer - Ereignisse filtern, [63](#page-62-0) Daten der Rollenverwaltung, [51](#page-50-0)  exportieren, [51](#page-50-0)  Deinstallation, [16](#page-15-0) SIMATIC Logon, [16](#page-15-0)  Dialogfeld SIMATIC Electronic Signature, [67](#page-66-0) Signaturen erfassen, [67](#page-66-0)

# E

Eigenschaften einer Rolle, [50](#page-49-0), [56](#page-55-0)

SIMATIC Logon Projektierungshandbuch, 08/2008, A5E00496671-05 71

ändern, [50,](#page-49-0) [56](#page-55-0) Einbinden von SIMATIC Logon in eine Kundenapplikation, [70](#page-69-0)  Einstellungen, [13](#page-12-0) im Betriebssystem, [13](#page-12-0) Electronic Signature, [65](#page-64-0)  Elektronische Unterschrift, [5,](#page-4-0) [65](#page-64-0), [66](#page-65-0)  mit SIMATIC Electronic Signature, [65](#page-64-0) Regeln, [66](#page-65-0) und Benutzerverwaltung, [5](#page-4-0)  Export, [51](#page-50-0) Daten der Rollenverwaltung, [51](#page-50-0) 

# F

Funktionsleiste, [58](#page-57-0)  Symbolleiste, [58](#page-57-0)

# G

Gruppen und Benutzer, [52](#page-51-0) Zuordnung ändern, [52](#page-51-0) 

# I

Installation, [11](#page-10-0), [12](#page-11-0)  SIMATIC Electronic Signature, [12](#page-11-0) SIMATIC Logon, [11,](#page-10-0) [12](#page-11-0)

## K

Komponenten SIMATIC Logon, [11](#page-10-0), [12](#page-11-0), [16](#page-15-0)  deinstallieren, [16](#page-15-0) installieren, [11](#page-10-0), [12](#page-11-0)  Konfiguration, [44](#page-43-0) Rolle, [44](#page-43-0) Konfiguration SIMATIC Logon, [23](#page-22-0), [24,](#page-23-0) [25](#page-24-0), [27](#page-26-0), [29,](#page-28-0) [30](#page-29-0) Allgemein, [25](#page-24-0) Anmelden, [29](#page-28-0)  Arbeitsumgebung, [27](#page-26-0)  Automatisches Abmelden, [30](#page-29-0)  Dialogfeld, [24](#page-23-0)  starten, [23](#page-22-0) Kontextmenü, [56](#page-55-0), [57](#page-56-0)  Bearbeiten, [56](#page-55-0)  Löschen, [57](#page-56-0)

Neue Rolle, [56](#page-55-0)  nutzen, [56](#page-55-0)

## L

Lieferumfang SIMATIC Logon, [9](#page-8-0)  Login-Vorgänge, [64](#page-63-0) verfolgen, [64](#page-63-0) 

## M

Menü, [56](#page-55-0), [59,](#page-58-0) [60](#page-59-0)  ? - Hilfe, [60](#page-59-0)  ~leiste im SIMATIC Logon Rollenverwaltung, [59](#page-58-0) Bearbeiten, [60](#page-59-0)  Datei, [59](#page-58-0)  Kontextmenü, [56](#page-55-0)

# O

Ordnersymbole SIMATIC Logon Rollenverwaltung, [55](#page-54-0) 

## P

Prinzip des Anmeldens über SIMATIC Logon Service, [19](#page-18-0)  Projektierungsschritte, [42](#page-41-0) Übersicht, [42](#page-41-0)  Projektpasswort, [53](#page-52-0) ändern, [53](#page-52-0)  Protokolle, [64](#page-63-0)  Login-Verfolgung, [64](#page-63-0) 

# R

Register, [25](#page-24-0), [29](#page-28-0) Allgemein, [25](#page-24-0) Anmelden, [29](#page-28-0) Rolle, [42,](#page-41-0) [44,](#page-43-0) [49](#page-48-0), [50](#page-49-0)  anlegen, [42](#page-41-0) Eigenschaften ändern, [50](#page-49-0)  konfigurieren, [44](#page-43-0) löschen, [49](#page-48-0)  Rollenverwaltung, [51,](#page-50-0) [55](#page-54-0)  Daten exportieren, [51](#page-50-0) 

# S

Signieren von Bedienungen und Zustandswechseln, [69](#page-68-0) SIMATIC Electronic Signature, [12,](#page-11-0) [65](#page-64-0) 

installieren, [12](#page-11-0) SIMATIC Eventlog Viewer, [62](#page-61-0)  SIMATIC Logon, [9,](#page-8-0) [11](#page-10-0), [16,](#page-15-0) [22,](#page-21-0) [24](#page-23-0) deinstallieren, [16](#page-15-0) installieren, [11](#page-10-0) konfigurieren, [24](#page-23-0) Lieferumfang, [9](#page-8-0) Service, [22](#page-21-0)  SIMATIC Logon, [23](#page-22-0) SIMATIC Logon Konfiguration starten, [23](#page-22-0)  SIMATIC Logon Eventlog Viewer, [64](#page-63-0) SIMATIC Logon Rollenverwaltung, [38,](#page-37-0) [40](#page-39-0), [55](#page-54-0) Aufbau, [40](#page-39-0)  Ordnersymbole, [55](#page-54-0)  Zweck, [38](#page-37-0) SIMATIC Logon Server, [15](#page-14-0) Vorbereitung für Ausfall, [15](#page-14-0)  Symbole, [55](#page-54-0)  Ordnersymbole SIMATIC Logon Rollenverwaltung, [55](#page-54-0)  Symbolleiste, [58](#page-57-0) 

# T

Tastenkombinationen, [54](#page-53-0) 

# $\mathbf{U}$

Übersicht der notwendigen Projektierungen, [21](#page-20-0)  Übersicht der Projektierungsschritte, [42](#page-41-0)

# $\overline{V}$

Voraussetzungen, [7](#page-6-0) Betriebssystem, [7](#page-6-0)  Hardware, [7](#page-6-0)

# W

Was ist der SIMATIC Logon Eventlog Viewer, [61](#page-60-0) Windows, [13](#page-12-0)  Einstellungen, [13](#page-12-0)

## Z

Zuordnung von Gruppen und Benutzern, [52](#page-51-0)  ändern, [52](#page-51-0) Zustandswechsel und Bedienungen, [69](#page-68-0) signieren, 69
Index

**Index**